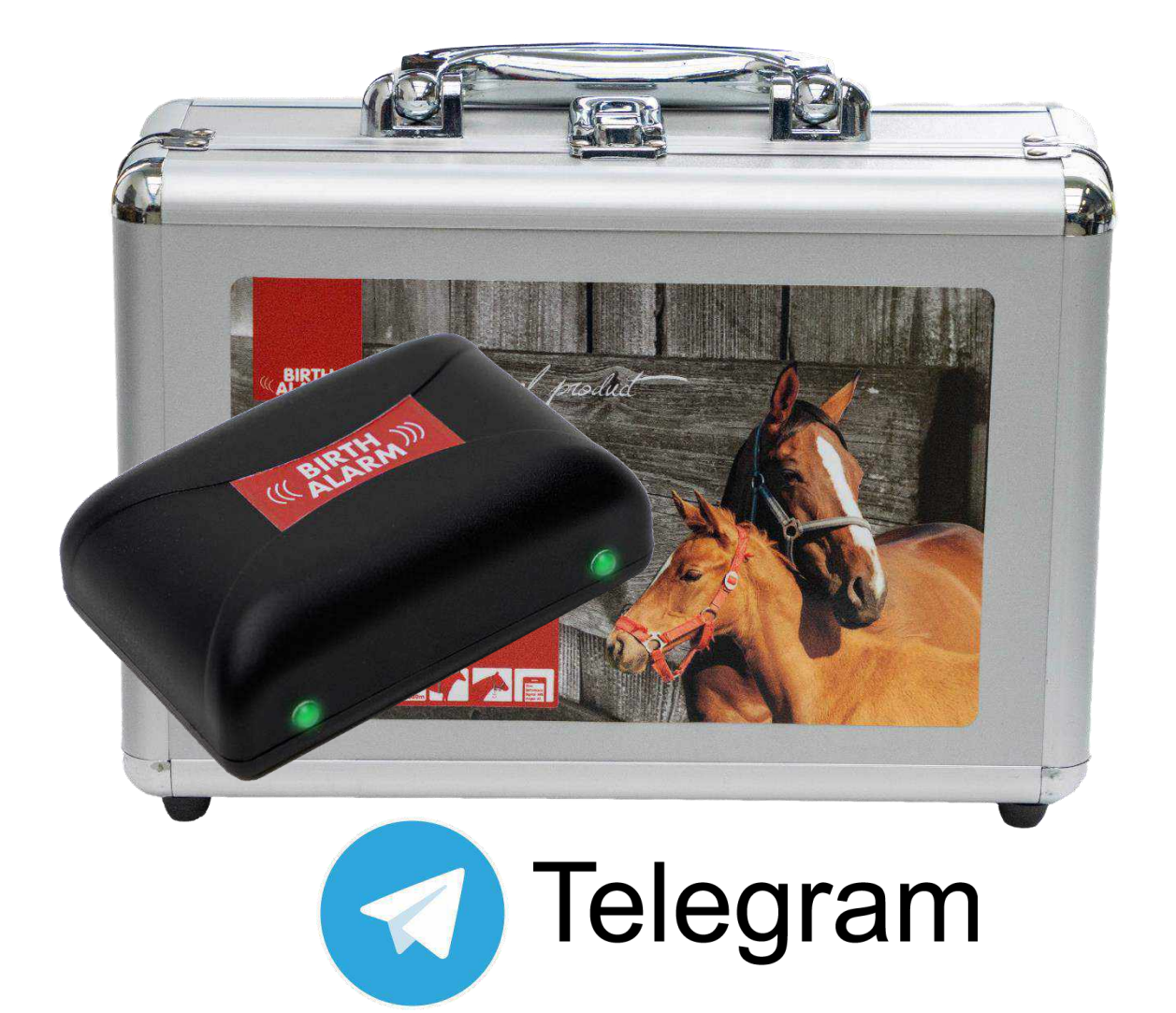

Wir danken Ihnen herzlich für den Erwerb des **Birth Alarm Premium Plus**. Dies ist ein verlässliches Meldesystem für Fohlengeburten. Wir empfehlen Ihnen, diese Bedienungsanleitung vor der Inbetriebnahme des Geräts sorgfältig durchzulesen. Die gute Montage und Bedienung sind für die ordentliche Funktion unerlässlich.

# Inhalt

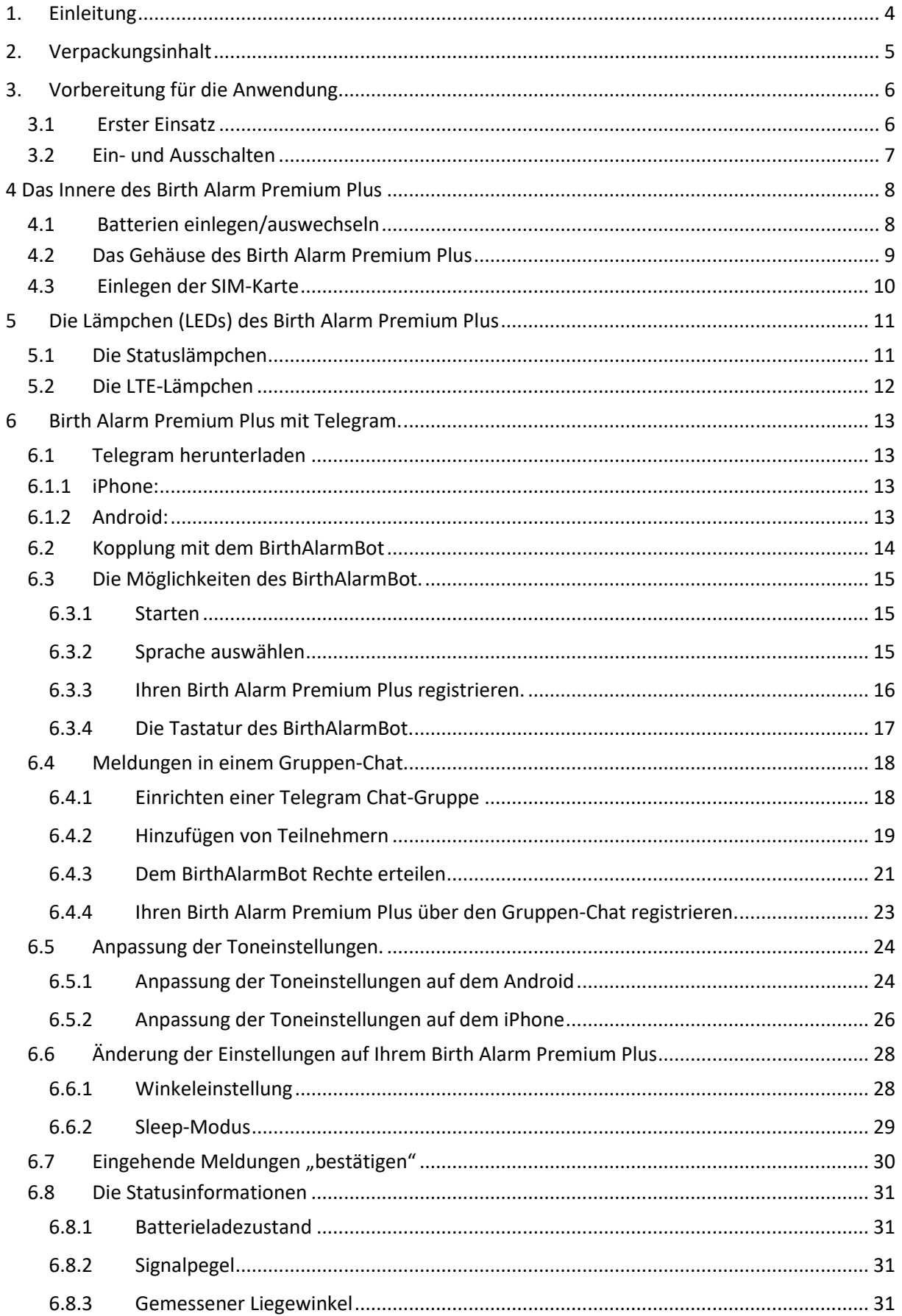

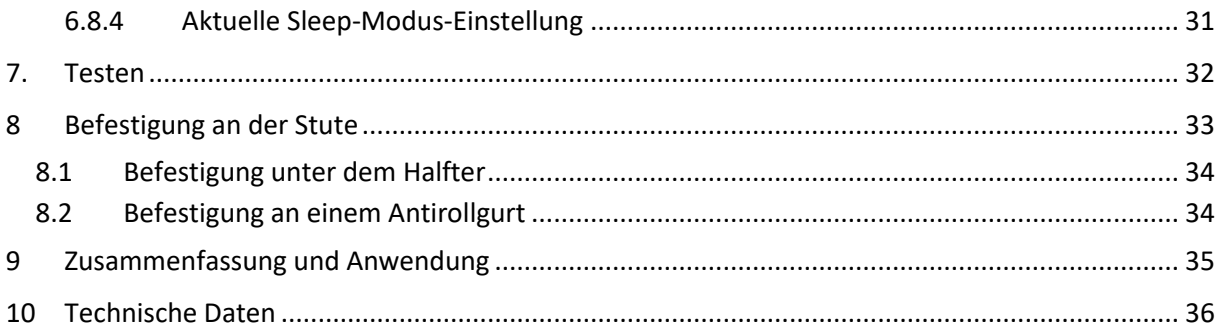

## <span id="page-3-0"></span>1. Einleitung

Wenn Ihre Stute kurz vor der Geburt steht, möchten Sie gern dabei sein, um bei Komplikationen eingreifen oder einen Tierarzt hinzuziehen zu können. Pferde und Ponys liegen beim Abfohlen gern ganz flach auf der linken oder rechten Seite. Auf diese Weise haben sie mehr Platz bei den Presswehen. Hier setzt der Birth Alarm Premium Plus an. Wenn Sie den Birth Alarm Premium Plus einfach unter dem Halfter Ihrer Stute (oder an einem Antirollgurt) anbringen, warnt er Sie, sobald die Geburt beginnt.

# <span id="page-4-0"></span>2. Verpackungsinhalt

- **1. Der Birth Alarm Premium Plus - Geburtsmelder.**
- **2. Der spezielle Halter** (hier wird der Birth Alarm Premium Plus eingeschoben). Dieser Halter kann entweder unter dem Halfter Ihrer Stute oder auch im Ring des Antirollgurts befestigt werden.
- **3. Kabelbinder.** Um beginnen zu können, haben wir einige Kabelbinder (so genannte "Tie Wraps") mitgeliefert. Diese Kabelbinder sind zur einmaligen Verwendung vorgesehen, aber auch bei jedem Baumarkt erhältlich.
- **4. Der Spezial-Schraubenzieher.** Einerseits können Sie hiermit Ihren Birth Alarm Premium Plus aufschrauben (beispielsweise zum Auswechseln der Batterien oder zum Einstecken/Herausnehmen Ihrer SIM-Karte). Auf der Rückseite dieses Schraubenziehers befindet sich außerdem ein starker Magnet. Damit können Sie den Birth Alarm Premium Plus bedienen.
- **5. USB-Kabel.** Sie benötigen dieses (oder ein ähnliches) Kabel für das Update der Systemsoftware.

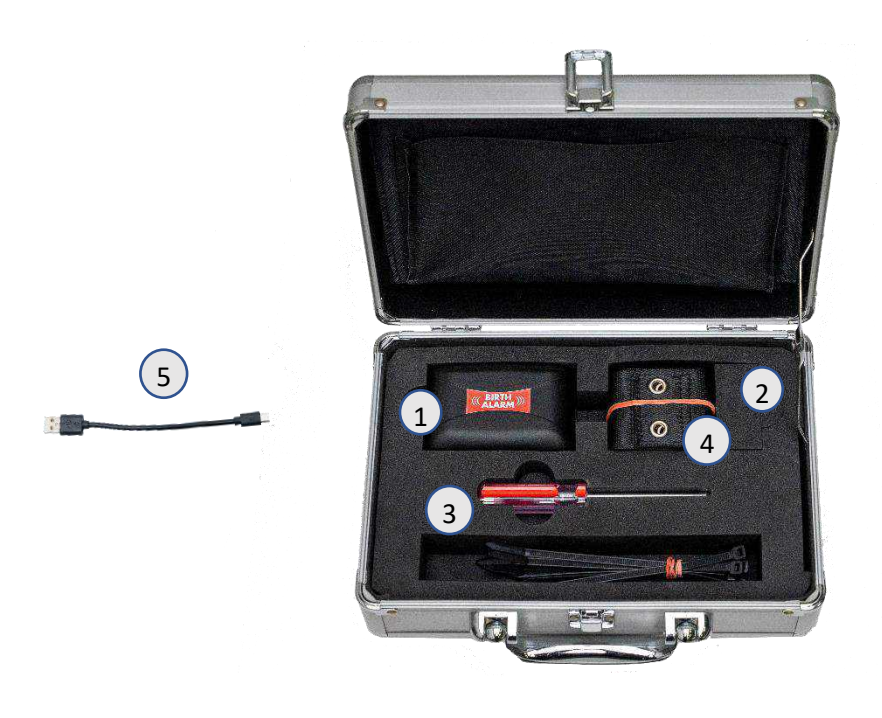

# <span id="page-5-0"></span>3. Vorbereitung für die Anwendung

### <span id="page-5-1"></span>3.1 Erster Einsatz

Vor der ersten Nutzung des Birth Alarm Premium Plus ist Folgendes zu tun:

- Den Birth Alarm Premium Plus aufschrauben und das rote Etikett entfernen, das sich am Pol einer der Batterien befindet. Jetzt haben die Batterien Kontakt mit dem Birth Alarm Premium Plus.
- Wenn Sie dies bei Ihrem Birth Alarm Premium Plus getan haben, können Sie das Gerät wieder zuschrauben und mit der Einstellung fortfahren. Beim Zuschrauben ist darauf zu achten, dass sich die Lichtleiter über den Statuslämpchen befinden *(siehe 4.2)*

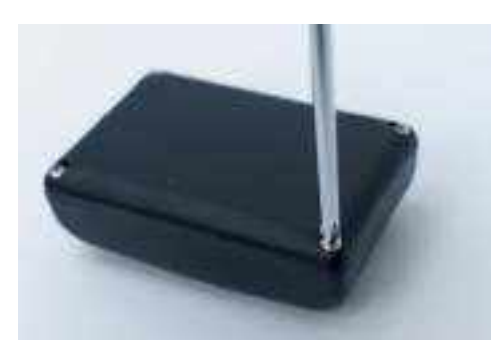

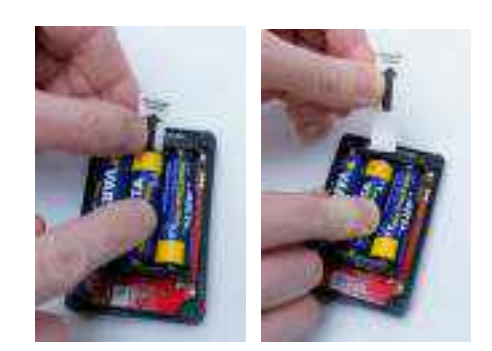

Aufschrauben Etikett entfernen

## <span id="page-6-0"></span>3.2 Ein- und Ausschalten

Mit der Rückseite des mitgelieferten Spezial-Schraubenziehers können Sie den Birth Alarm Premium Plus ein- und ausschalten beziehungsweise bedienen. An einer der Längsseiten des Gehäuses befinden sich zwei Statuslämpchen.

Beim **EINschalten** des Birth Alarm Premium Plus gehen Sie wie folgt vor:

- Berühren Sie mit der Rückseite des Spezial-Schraubenziehers eines der Statuslämpchen. (das kann ein beliebiges der beiden Lämpchen sein).
- Daraufhin schaltet sich der Birth Alarm Premium Plus ein. Sie erkennen das Einschalten am grünen Aufleuchten der beiden Statuslämpchen.
- Nun können Sie den Schraubenzieher wieder weglegen.
- Damit ist Ihr Birth Alarm Premium Plus nun eingeschaltet. Die Statuslämpchen leuchten etwa alle 5 Sekunden kurz grün auf, als Hinweis darauf, dass der Birth Alarm Premium Plus eingeschaltet und der Status in Ordnung ist.

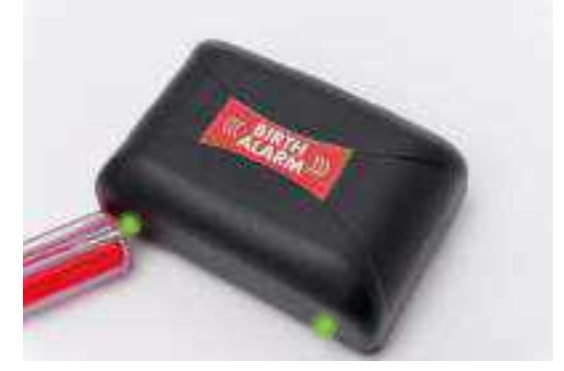

Zum **AUSschalten** des Birth Alarm Premium Plus:

- Berühren Sie mit der Rückseite des Spezial-Schraubenziehers nochmals eins der Statuslämpchen (das kann ein beliebiges der beiden Lämpchen sein).
- Nach kurzer Zeit leuchten die Lämpchen rot auf und der Birth Alarm Premium Plus schaltet sich selbst aus.

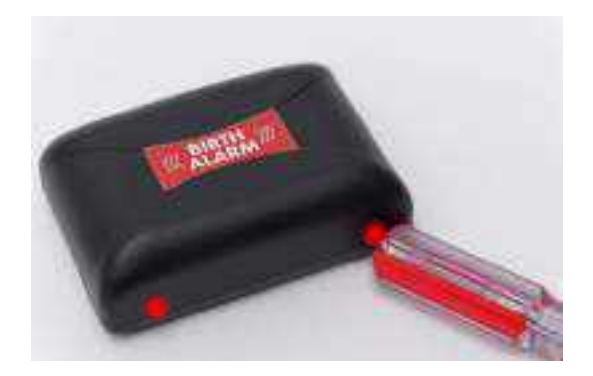

## <span id="page-7-0"></span>4 Das Innere des Birth Alarm Premium Plus

Nachstehend finden Sie eine Übersicht über die Systemteile, die Sie zur Bedienung und Nutzung des Systems benötigen. 3

- 1. Batterien.
- 2. Die beiden Statuslämpchen
- 3. SIM-Kartenhalter
- 4. USB-Connector (für Software-Update)
- 5. LTE-Statuslämpchen (LED)  $5.1$  "NET" – LED 5.2  $n$ RING" – LED  $5.3$  "LTE" – LED

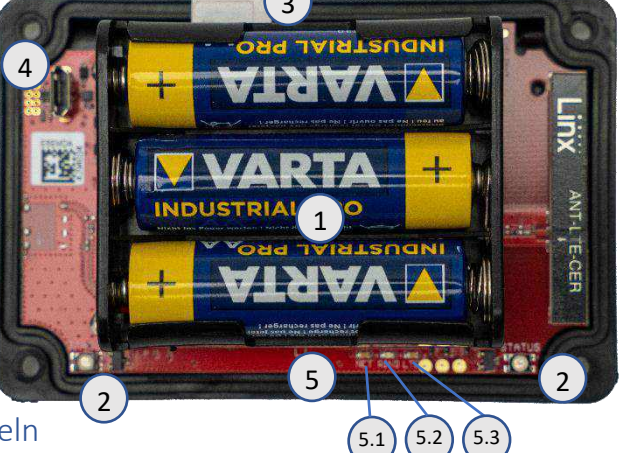

<span id="page-7-1"></span>4.1 Batterien einlegen/auswechseln

Beim Auswechseln der Batterien im Birth Alarm Premium Plus sind Alkali-Batterien zu verwenden (vorzugsweise "Duracell", "Panasonic" oder "Varta"). Aufladbare Batterien sollten nicht verwendet werden. Immer gleich den ganzen Satz Batterien auswechseln, also alle drei gleichzeitig. Wenn sich die Batterien nicht mit den Fingern herausnehmen lassen, kann man vorsichtig einen kleinen Schraubenzieher verwenden.

Die Batterien müssen jeweils so eingesetzt werden, dass der Minuspol der Batterie mit der Feder Kontakt hat.

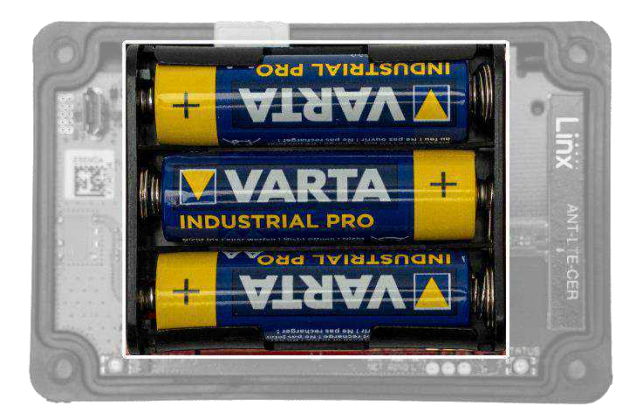

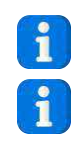

*Setzen Sie zu Beginn der Fohlensaison unbedingt neue Batterien ein!* 

*Wenn Sie den Birth Alarm Premium Plus längere Zeit nicht verwenden möchten, beispielsweise nach dem Ende der Fohlensaison, können Sie am besten die Batterien entnehmen, damit diese nicht lecken und Ihren Birth Alarm Premium Plus beschädigen.*

## <span id="page-8-0"></span>4.2Das Gehäuse des Birth Alarm Premium Plus

Das Gehäuse des Birth Alarm Premium Plus lässt sich nur auf eine Weise zuschrauben. Die Lichtleiter an der Längsseite des Deckels müssen beim Zuschrauben oberhalb der Statuslämpchen liegen.

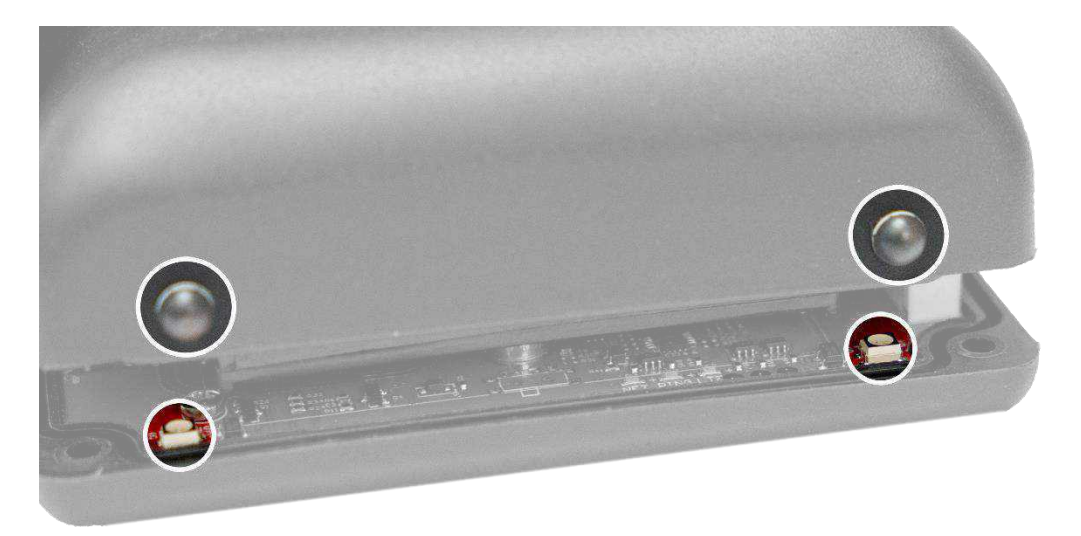

### <span id="page-9-0"></span>4.3 Einlegen der SIM-Karte

## **Ihr Birth Alarm Premium Plus arbeitet mit einer**

**Nano-SIM.** Moderne SIM-Karten werden in einem perforierten Rahmen geliefert, aus dem Sie das Nano-SIM-Format herausbrechen können. Achtung: das Nano-SIM-Format ist das kleinste Format. (12,3 x 8,8 mm).

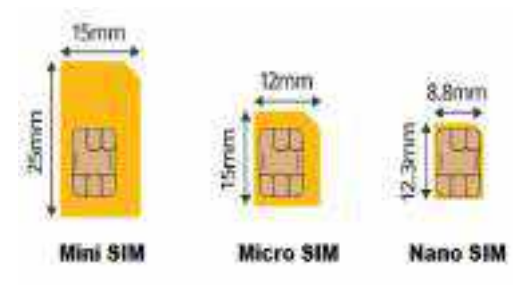

#### **Die mitgelieferte SIM-Karte ist bereits eingesetzt und getestet worden. Daran brauchen Sie also nichts mehr zu machen!**

Wenn Sie aus welchen Gründen auch immer dennoch Ihre SIM-Karte verwenden möchten, so ist dies durchaus möglich. Damit funktioniert Ihr Birth Alarm Premium Plus in der Praxis als regulärer Birth Alarm Premium ohne Telegram-Funktion. In diesem Zusammenhang empfehlen wir Ihnen, die Bedienungsanleitung des Birth Alarm Premium Plus hinzuzuziehen.

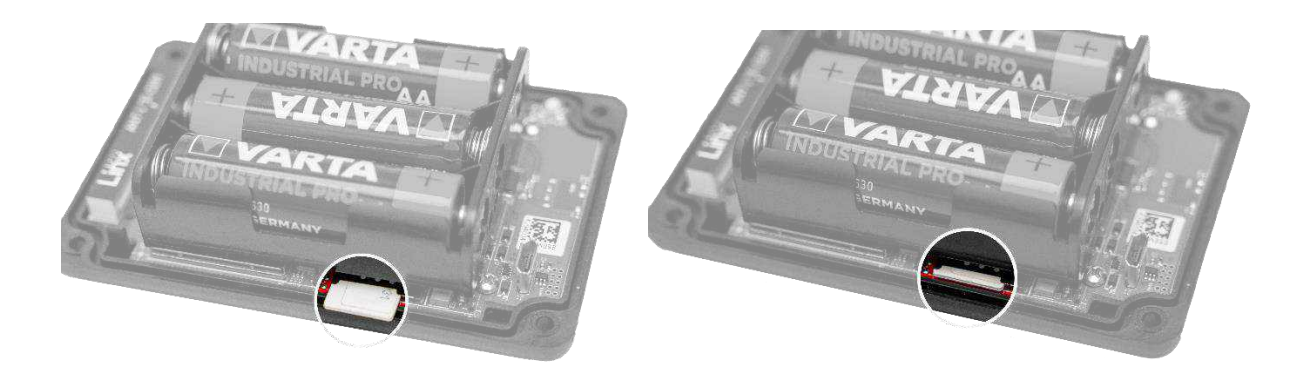

## <span id="page-10-0"></span>5 Die Lämpchen (LEDs) des Birth Alarm Premium Plus

Um den Status Ihres Birth Alarm Premium Plus abrufen zu können, befinden sich zwei Statuslämpchen auf Ihrem Birth Alarm Premium Plus. Zudem gibt es innen noch drei kleine Lämpchen, die sich nur auf das interne LTE-Modul beziehen.

#### <span id="page-10-1"></span>5.1 Die Statuslämpchen

Die Statuslämpchen befinden sich an der Längsseite des Gehäuses. Diese Lämpchen verhalten sich beide genau gleich. Die doppelte Ausführung ist nur dazu da, den Status sowohl links als auch rechts von Ihrer Stute ablesen zu können.

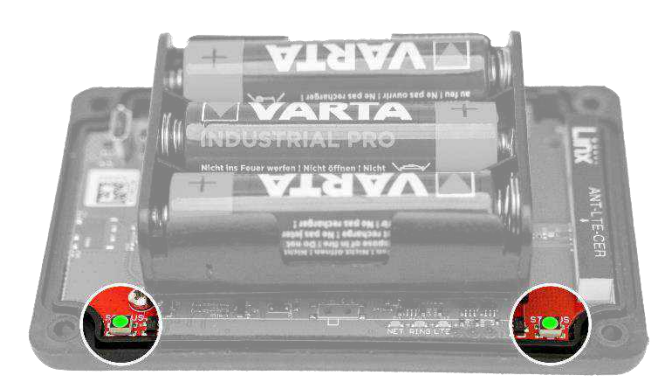

Der nachstehenden Tabelle sind die möglichen Blinkzeichen auf dem Display des Birth Alarm Premium Plus zu entnehmen.

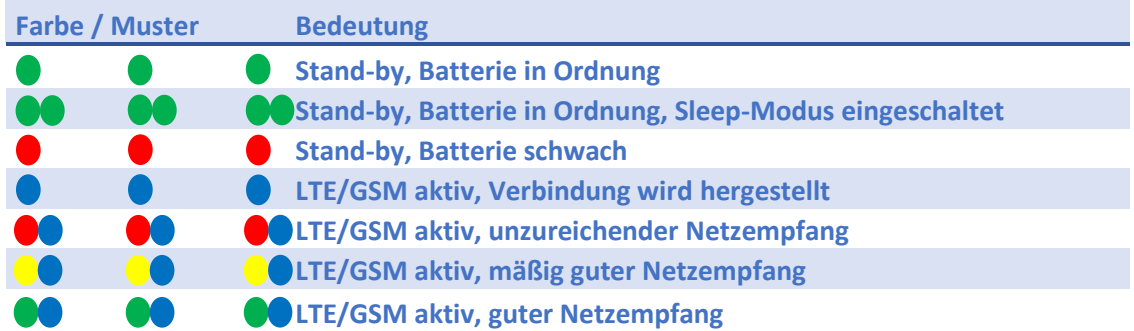

## <span id="page-11-0"></span>5.2 Die LTE-Lämpchen

Die LTE-Lämpchen sind nur dann sichtbar, wenn Sie den Birth Alarm Premium Plus aufschrauben. Normalerweise brauchen Sie diese Lämpchen nicht abzulesen; sie können jedoch hilfreich sein, wenn es Probleme mit der Mobilverbindung gibt, und Sie sich in diesem Zusammenhang an den Kundendienst wenden.

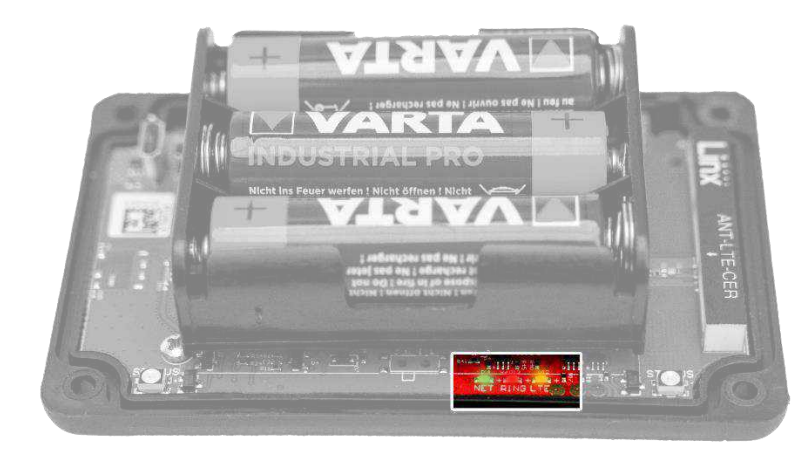

Die nachstehende Tabelle enthält die möglichen Blinkzeichen und ihre Bedeutung:

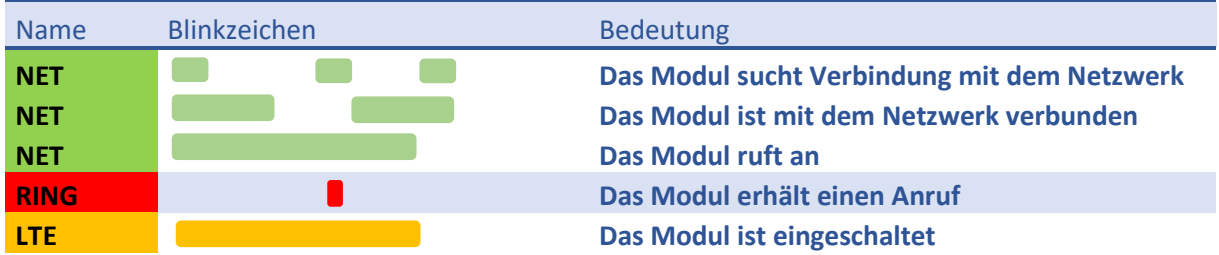

# <span id="page-12-0"></span>6 Birth Alarm Premium Plus mit Telegram.

## <span id="page-12-1"></span>6.1 Telegram herunterladen

Um die Berichte Ihres Birth Alarm Premium Plus auf Ihrem Telefon erhalten zu können, laden Sie sich bitte den "Telegram Messenger" herunter.

#### <span id="page-12-2"></span>6.1.1 iPhone:

Beim iPhone öffnen Sie den Appstore auf Ihrem Gerät und suchen nach "Telegram". Hier finden Sie die - App mit dem blauen Flugzeugsymbol. Installieren Sie die App.

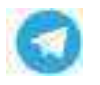

Sie können aber auch mit Ihrem iPhone den nachstehenden QR-Code einscannen.

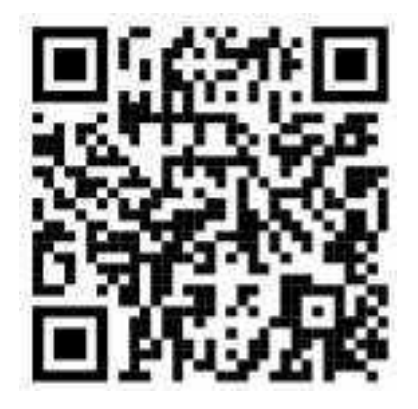

### <span id="page-12-3"></span>6.1.2 Android:

Für Android starten Sie den PlayStore auf Ihrem Gerät und suchen nach "Telegram". Hier finden Sie die Telegram Messenger - App mit dem blauen Flugzeugsymbol. Installieren Sie die App.

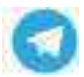

Sie können aber auch mit Ihrem Android den nachstehenden QR-Code einscannen.

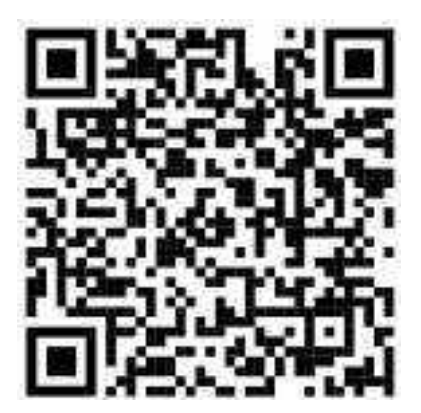

## <span id="page-13-0"></span>6.2 Kopplung mit dem BirthAlarmBot

Wenn Sie Telegram installiert haben, können Sie die App starten; daraufhin klicken Sie das Vergrößerungsglas an. Nun geben Sie "BirthAlarmBot" ein. Anschließend klicken Sie den gefundenen "Bot" an.

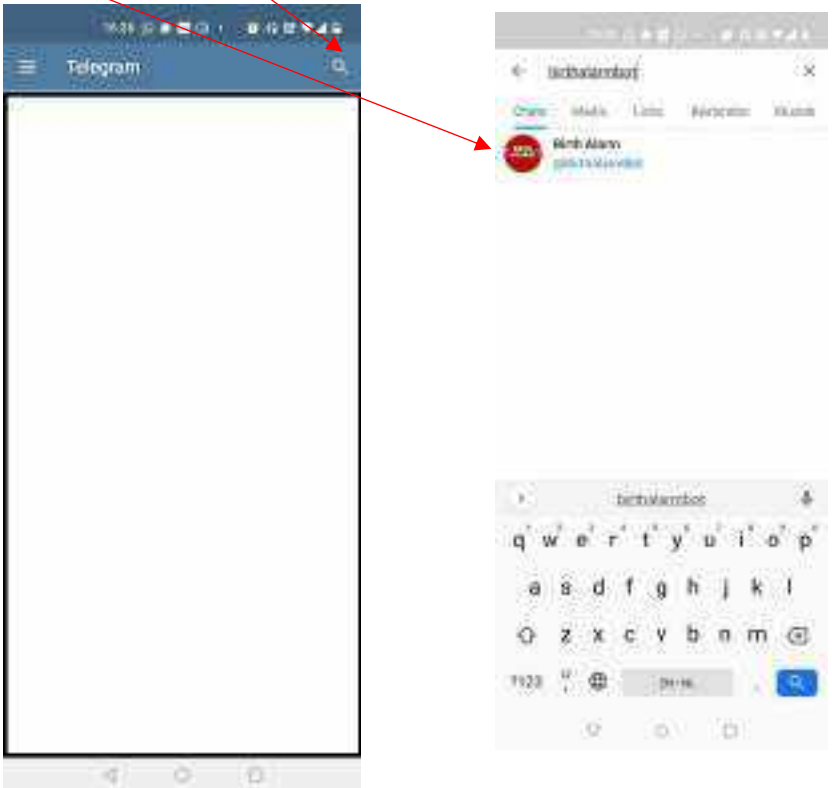

Statt der Suche nach dem Bot können Sie auch den nachstehenden QR-Code einscannen.

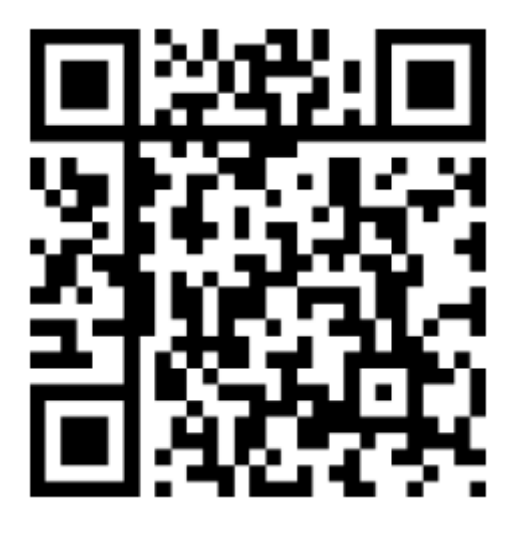

Nun sind Sie mit dem BirthAlarmBot gekoppelt.

### <span id="page-14-0"></span>6.3 Die Möglichkeiten des BirthAlarmBot.

#### <span id="page-14-1"></span>6.3.1 Starten

Klicken Sie die Taste "BEGINNEN" unten auf dem Bildschirm an. Sollte die Taste BEGINNEN nicht erscheinen, können Sie auch "/start" eingeben und dies versenden. Daraufhin erscheinen einige Tasten unten auf dem Bildschirm.

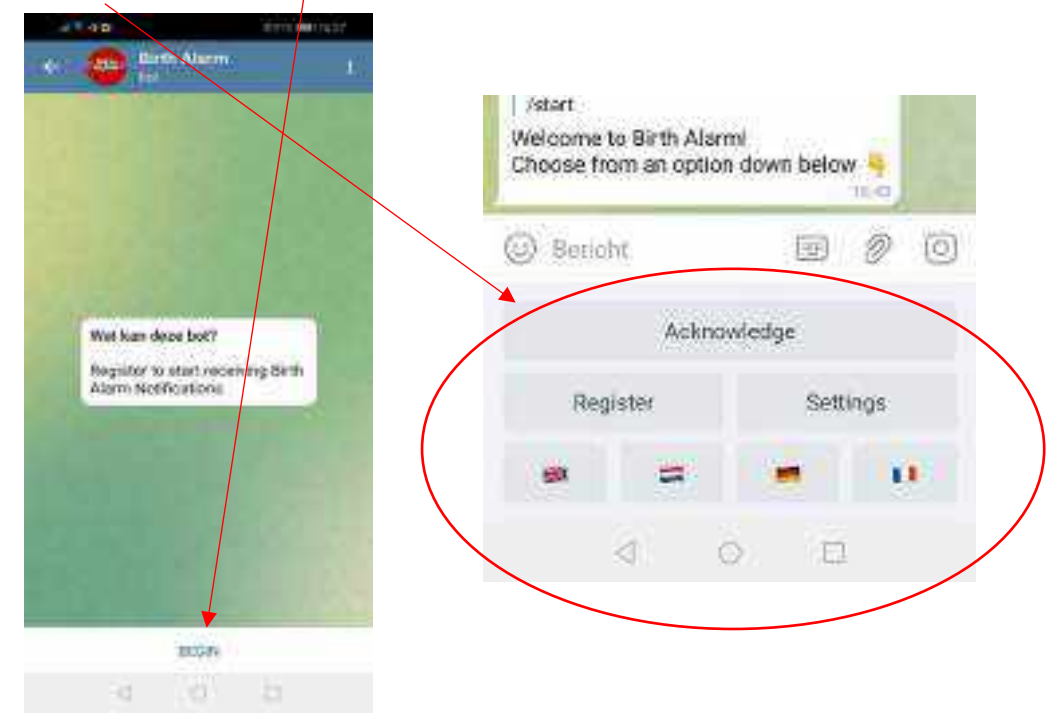

#### <span id="page-14-2"></span>6.3.2 Sprache auswählen

Ganz unten auf dem Bildschirm sehen Sie vier Flaggen. Wenn Sie eine andere Sprache aktivieren möchten, können Sie hier jederzeit die Flagge anklicken, die für die von Ihnen gewünschte Sprache steht. Der BirthAlarmBot kommuniziert dann ab sofort in der gewünschten Sprache mit Ihnen.

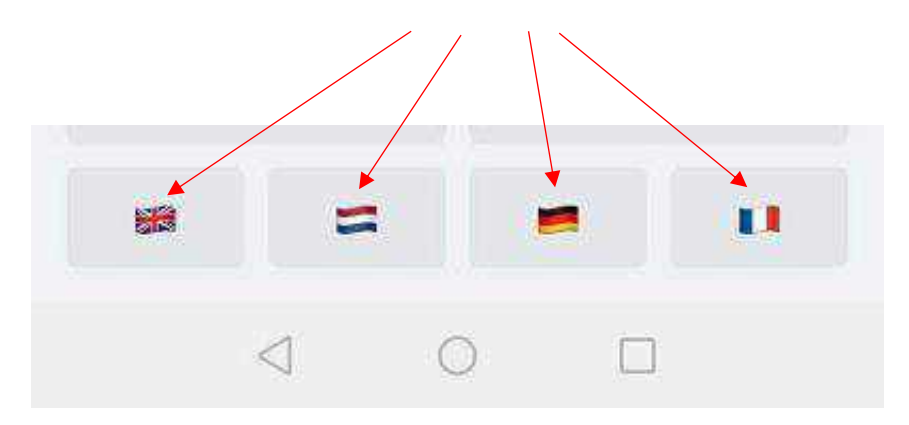

#### <span id="page-15-0"></span>6.3.3 Ihren Birth Alarm Premium Plus registrieren.

Nun können Sie Ihren Birth Alarm Premium Plus registrieren und mit Ihrer Telegram-App koppeln.

Klicken Sie auf "Register/Registrieren/Enregistrer/registrieren".

Anschließend geben Sie Ihre ID ein. Diese entnehmen Sie dem Datenblatt des Birth Alarm Premium Plus.

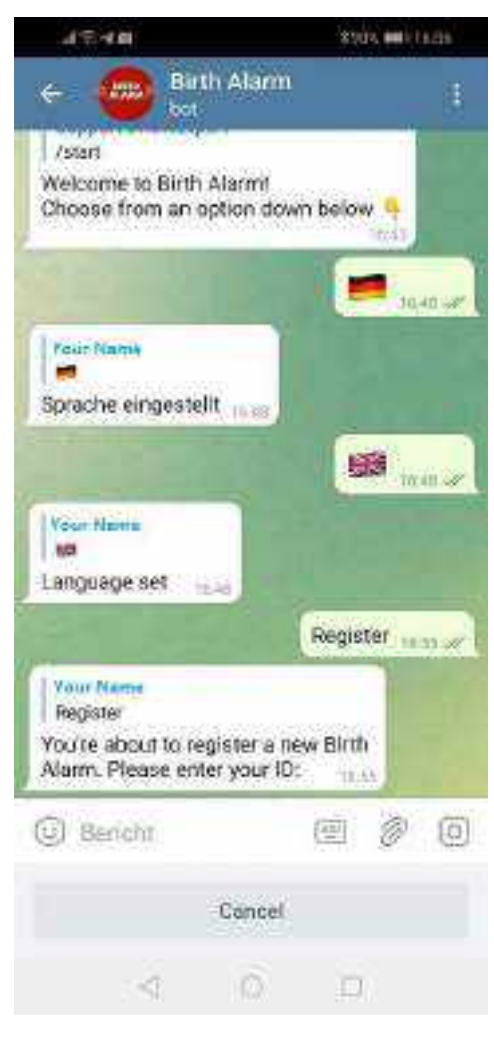

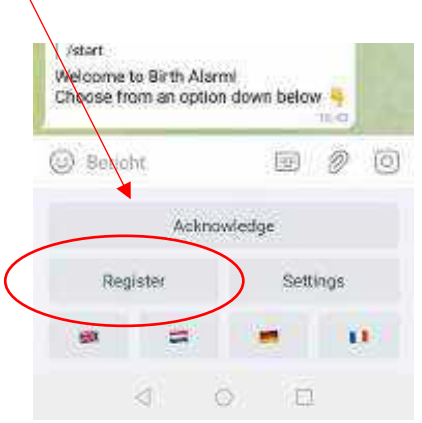

Danach geben Sie das Passwort ein. Auch dieses entnehmen Sie dem Datenblatt des Birth Alarm Premium Plus.

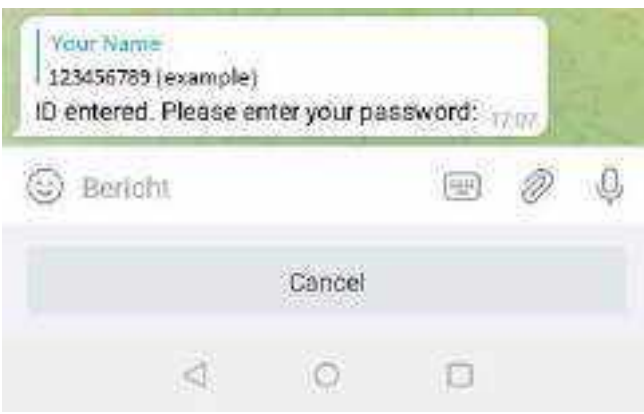

Wenn Sie Ihre ID und das Kennwort richtig eingegeben haben, meldet der BirthAlarmBot, dass die Registrierung erfolgreich war.

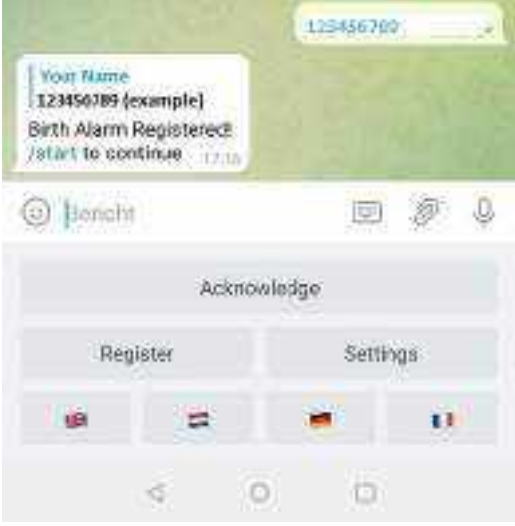

### <span id="page-16-0"></span>6.3.4 Die Tastatur des BirthAlarmBot.

Der BirthAlarmBot verfügt über eine Spezialtastatur mit Bedienungstasten zur Bedienung des Birth Alarm Premium Plus. Wenn Sie diese Tastatur nicht sehen, können Sie mithilfe der nachstehenden Taste jederzeit auf diese Tastatur umschalten.

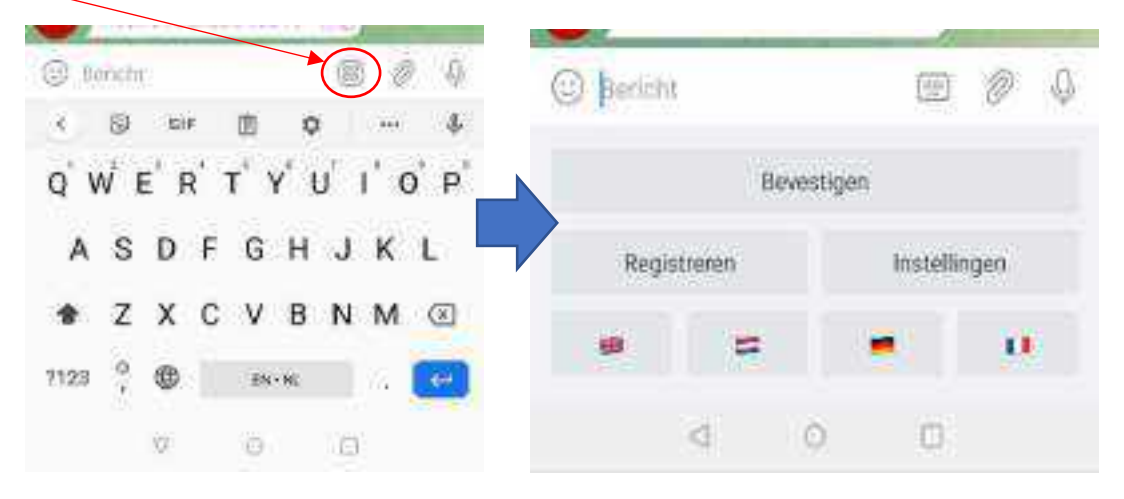

#### <span id="page-17-0"></span>6.4 Meldungen in einem Gruppen-Chat.

Auf Wunsch können Sie den BirthAlarmBot in eine Telegram Chat-Gruppe aufnehmen. Dies hat den Vorteil, dass mehrere Menschen bei der Fohlengeburt alarmiert werden können. Die entsprechende Meldung geht dann auf allen Geräten gleichzeitig ein.

#### <span id="page-17-1"></span>6.4.1 Einrichten einer Telegram Chat-Gruppe

Zum Einrichten einer neuen Gruppe klicken Sie auf "Up" sowie auf das Bleistiftsymbol rechts unten.

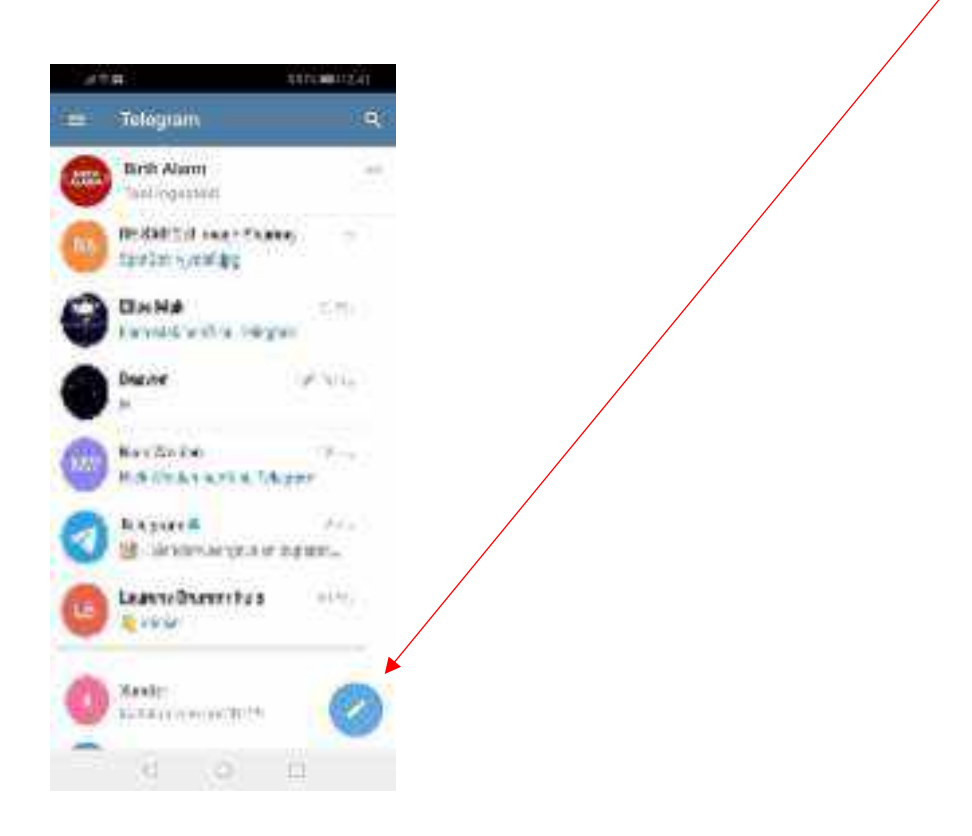

Nun erscheint oben auf dem Bildschirm eine Auswahlliste. Klicken Sie hier auf "Neue Gruppe".

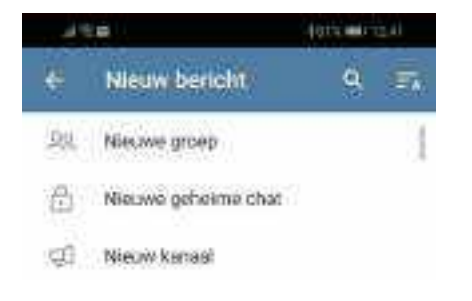

#### <span id="page-18-0"></span>6.4.2 Hinzufügen von Teilnehmern

Nun können Sie im Suchfeld die Personen suchen, die Sie der Gruppe hinzufügen möchten. Klicken Sie diese an. Abschließend suchen Sie im gleichen Suchfeld auch den "BirthAlarmBot" und fügen ihn ebenfalls hinzu.

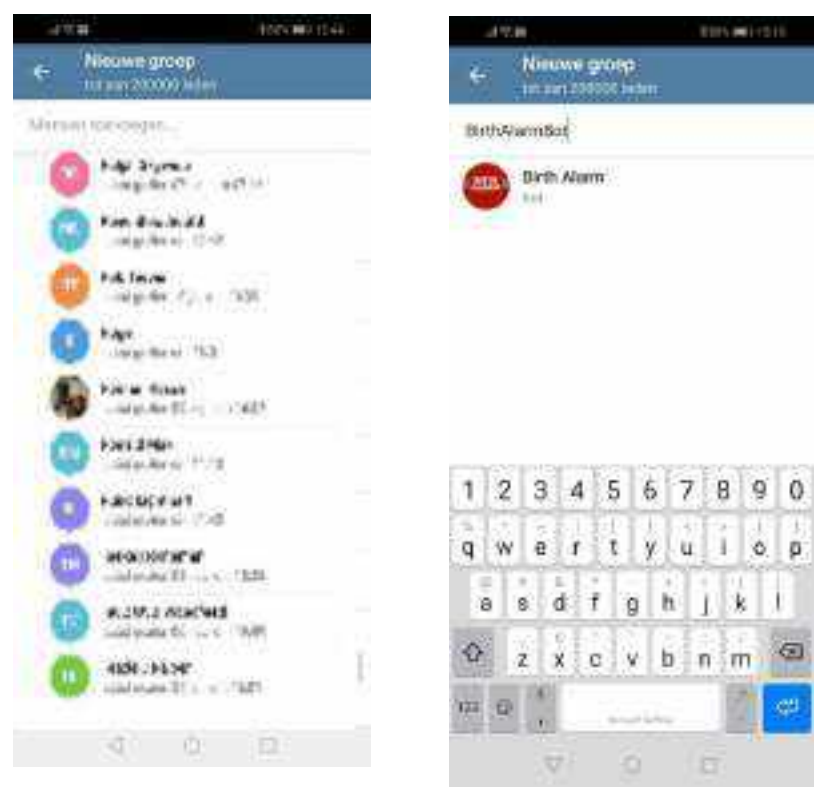

Wenn Sie alle Teilnehmer und den BirthAlarmBot hinzugefügt haben, klicken Sie den blauen Pfeil an.

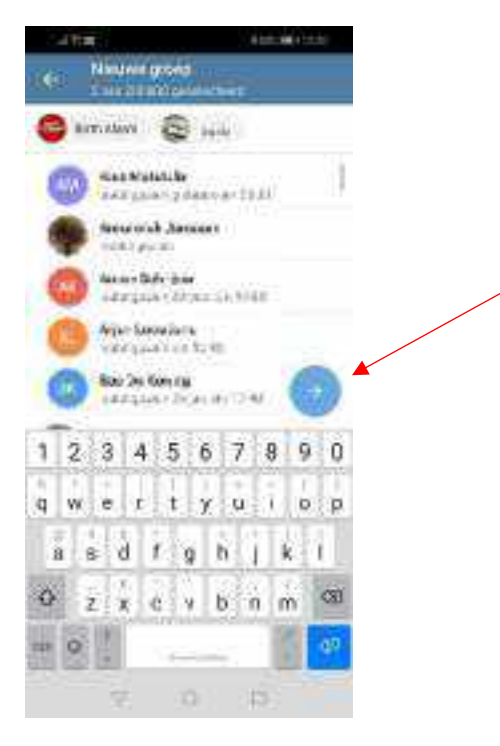

Im folgenden Feld können Sie der Gruppe noch einen Namen geben. Beispielsweise "BirthAlarm-Gruppe". Anschließend klicken Sie das blaue Häkchen an.

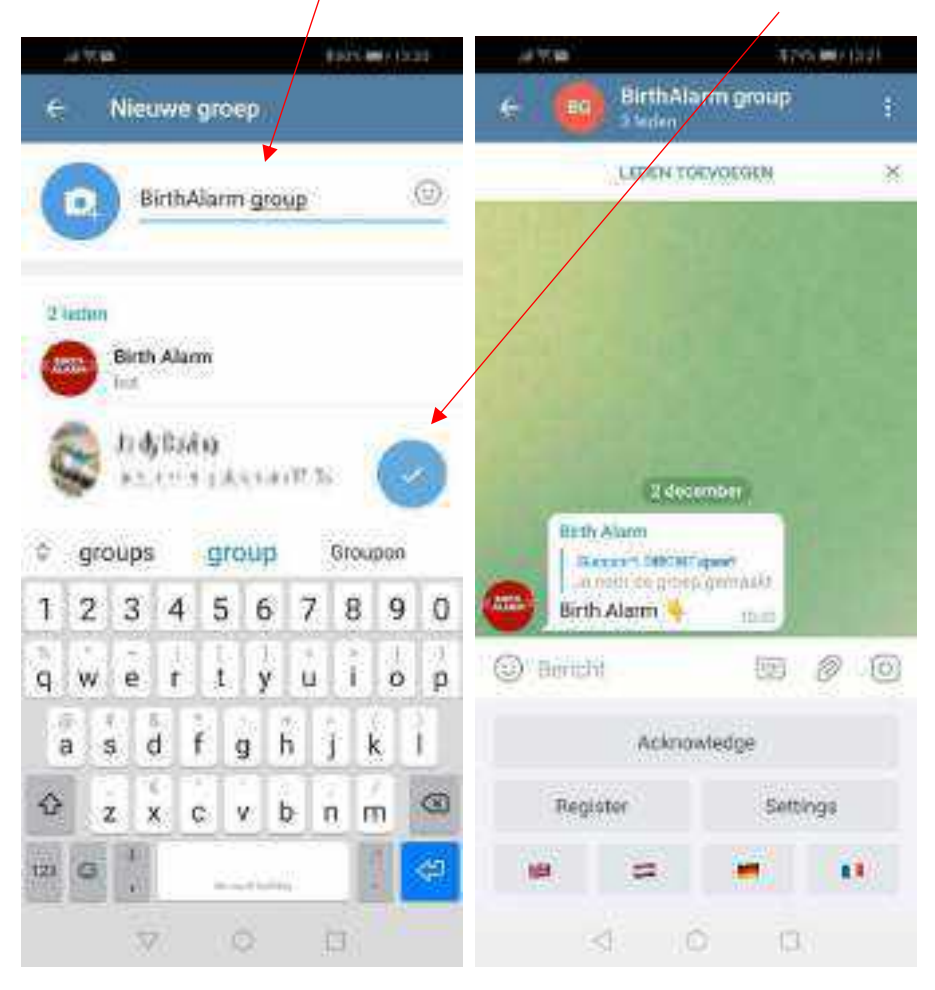

Damit ist die Gruppe nun erstellt und der BirthAlarmBot hilft Ihnen weiter.

#### <span id="page-20-0"></span>6.4.3 Dem BirthAlarmBot Rechte erteilen

Es ist wichtig, der Gruppe die Administratorrechte für den BirthAlarmBot zu erteilen; andernfalls kann der Bot keine Meldungen aussenden und Befehle verarbeiten. Dabei gehen Sie wie folgt vor:

#### *6.4.3.1 Anpassung der Rechte auf dem Android*

-Klicken Sie auf den Titelbalken; danach klicken Sie auf den BirthAlarmBot und halten ihn fest.

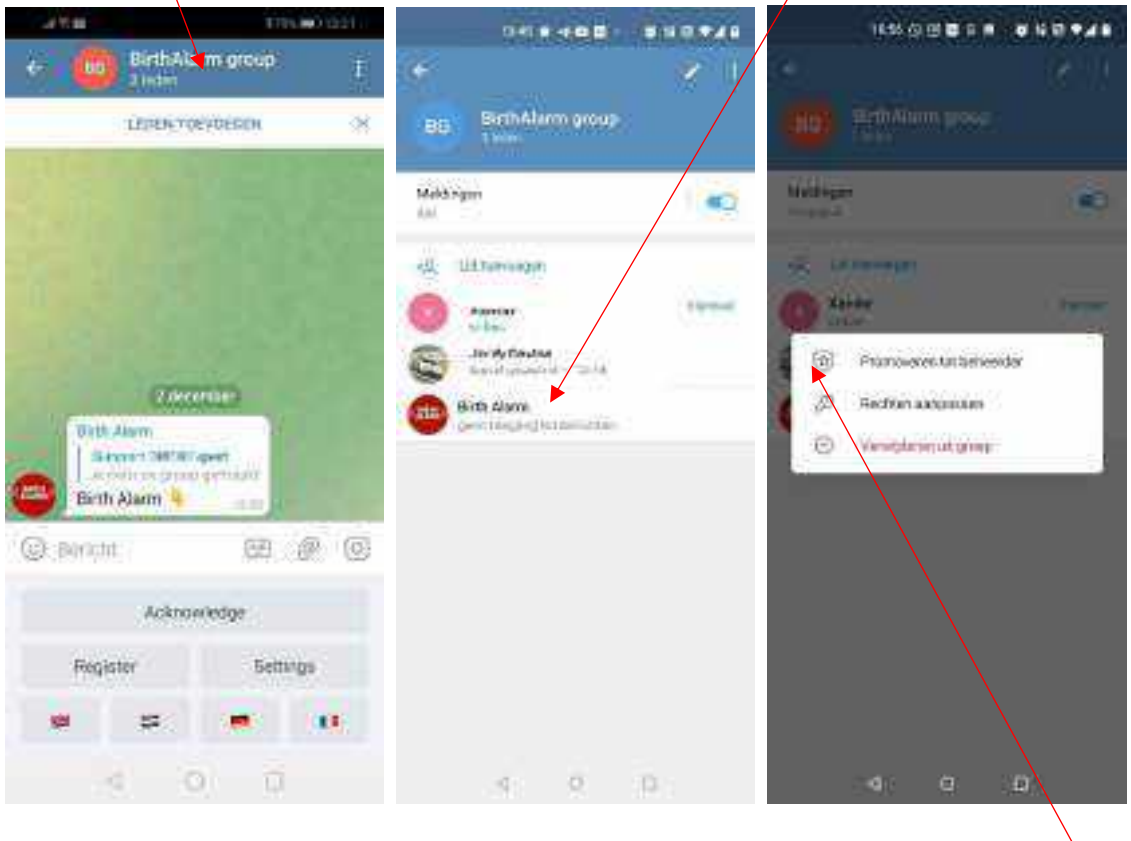

Daraufhin erscheint ein Fenster mit drei Optionen. Anschließend klicken Sie die Option "Ernennung zum Administrator" an.

Damit hat der BirthAlarmBot nun die erforderlichen Rechte, um funktionieren zu können.

#### *6.4.3.2 Anpassung der Rechte auf dem iPhone*

-Klicken Sie auf den Titelbalken; anschließend klicken Sie auf den BirthAlarmBot und schieben ihn von rechts nach links.

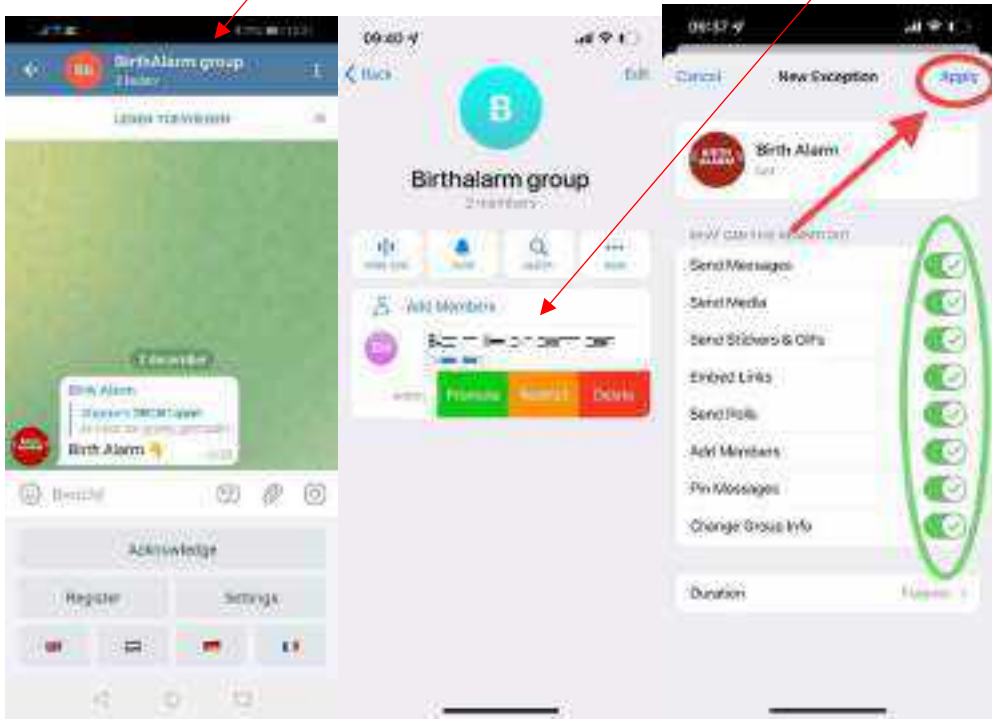

Daraufhin erscheint ein Fenster mit drei Optionen. Anschließend klicken Sie die Option "Promote / Ernennung zum Administrator" an. Sicherstellen, dass alle Funktionen eingeschaltet sind, und klicken Sie dann auf "Apply / Anwenden".

- Danach klicken Sie auf "Edit / Ändern" (in der rechten oberen Ecke). Nun klicken Sie auf "Permissions / Rechte" und dann auf "Add Exception / Ausnahme hinzufügen".

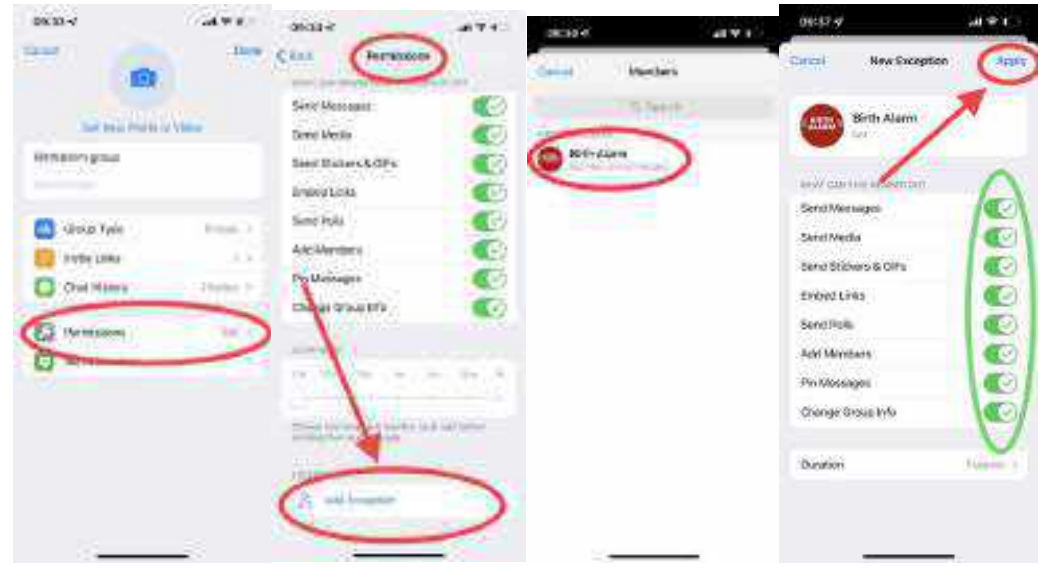

Klicken Sie auf den Namen von "Birth Alarm" (Bot) und sorgen Sie dafür, dass alle Optionen aktiviert sind und die "Duration / Dauer" auf "For ever / Zeitlich unbegrenzt" eingestellt ist.

### <span id="page-22-0"></span>6.4.4 Ihren Birth Alarm Premium Plus über den Gruppen-Chat registrieren.

**Sie müssen den Birth Alarm Premium Plus (erneut) in der Gruppe registrieren. Durchlaufen Sie dazu die Schritte von 6.3.3, agieren aber aus der Gruppe heraus. (Also NICHT direkt in Ihrem persönlichen Chat mit dem BirthAlarmBot.)**

### <span id="page-23-0"></span>6.5 Anpassung der Toneinstellungen.

#### <span id="page-23-1"></span>6.5.1 Anpassung der Toneinstellungen auf dem Android

In der Telegram-App können Sie die Toneinstellungen anpassen, um sicher zu sein, dass Sie wach werden, wenn eine Meldung eingeht.

Klicken Sie im Gruppen-Chat (oder der direkten App mit dem BirthAlarmBot, wenn Sie nicht in einer Gruppe arbeiten) den Titelbalken an. Anschließend klicken Sie die Meldungen an.

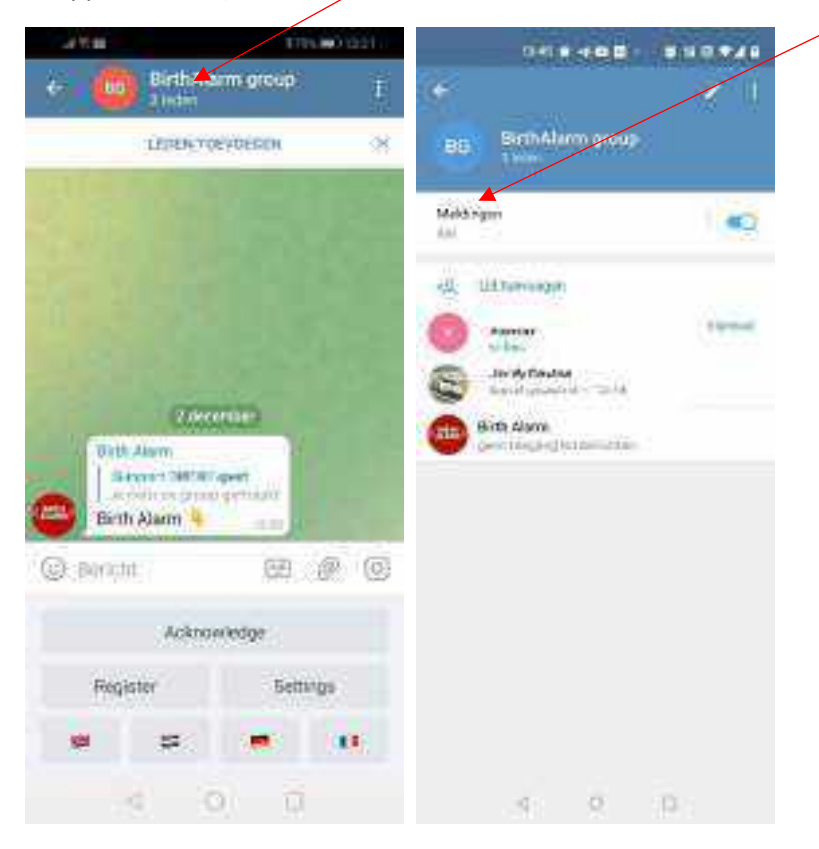

Daraufhin klicken Sie auf "Anpassen".

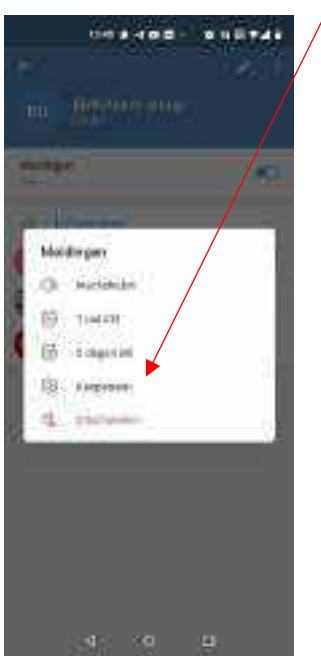

Klicken Sie nun das Häkchen an, um angepasste Meldungen einzuschalten.

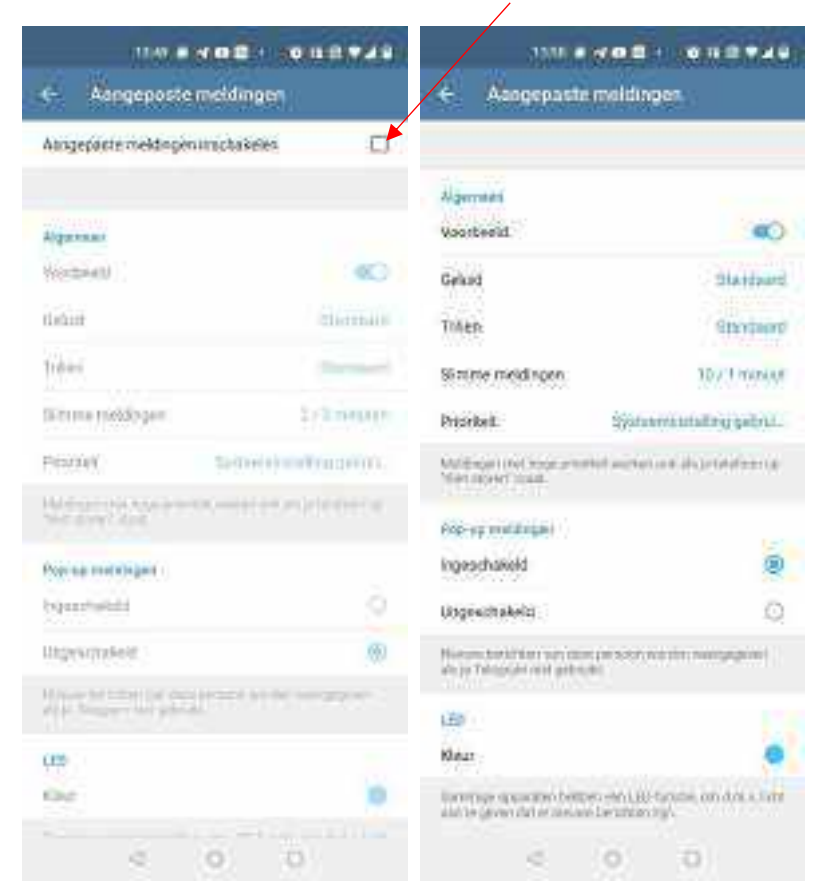

Nach dem Anklicken des Häkchens können Sie den Ton anpassen. Wählen Sie dabei einen Ton, der am meisten auffällt, der laut und durchdringend ist.

Zudem empfehlen wir Ihnen, Pop-up-Meldungen einzuschalten.

Wenn Sie "Smart-Meldungen" nutzen können, stellen Sie den Chat so ein, dass Sie 10 Meldungen innerhalb einer Minute empfangen können, ohne dass diese gedämpft werden.

Die Priorität wird auf "Dringend" eingestellt.

#### <span id="page-25-0"></span>6.5.2 Anpassung der Toneinstellungen auf dem iPhone

Zur Änderung der Toneinstellungen auf einem iPhone klicken wir in der Telegram-App auf das Zahnrad rechts unten auf Ihrem Bildschirm und anschließend auf "Berichtserstattung und Töne"

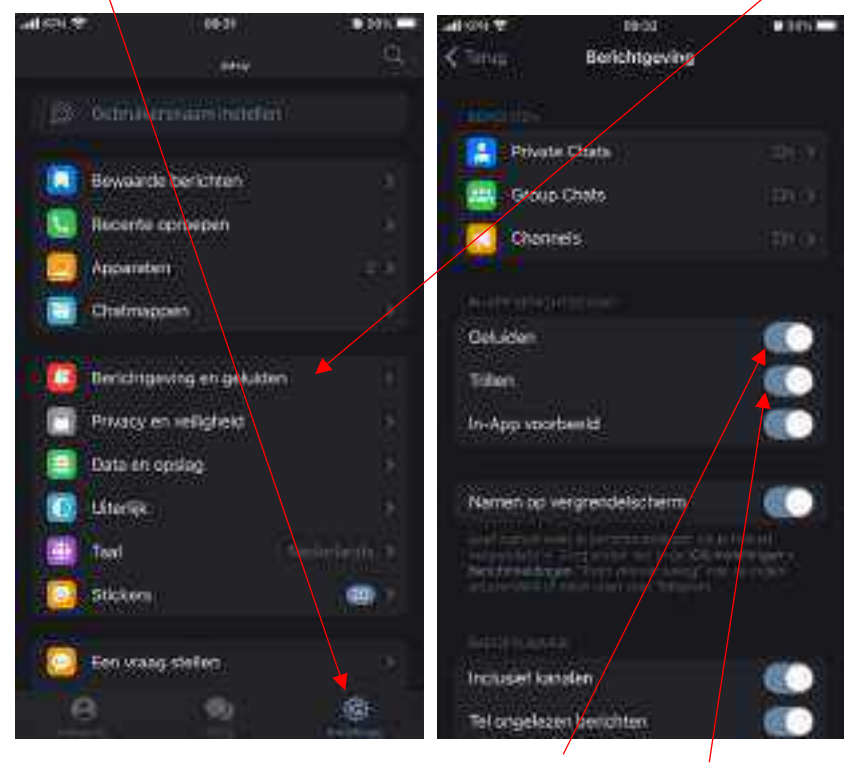

In dem darauf folgenden Fenster aktivieren Sie "Töne" und "Schwingung".

Nun erfolgt ein Mausklick auf "Group Chats". In diesem Fenster ist darauf zu achten, dass "Meldungen wiedergeben" und "Beispiel" aktiviert sind.

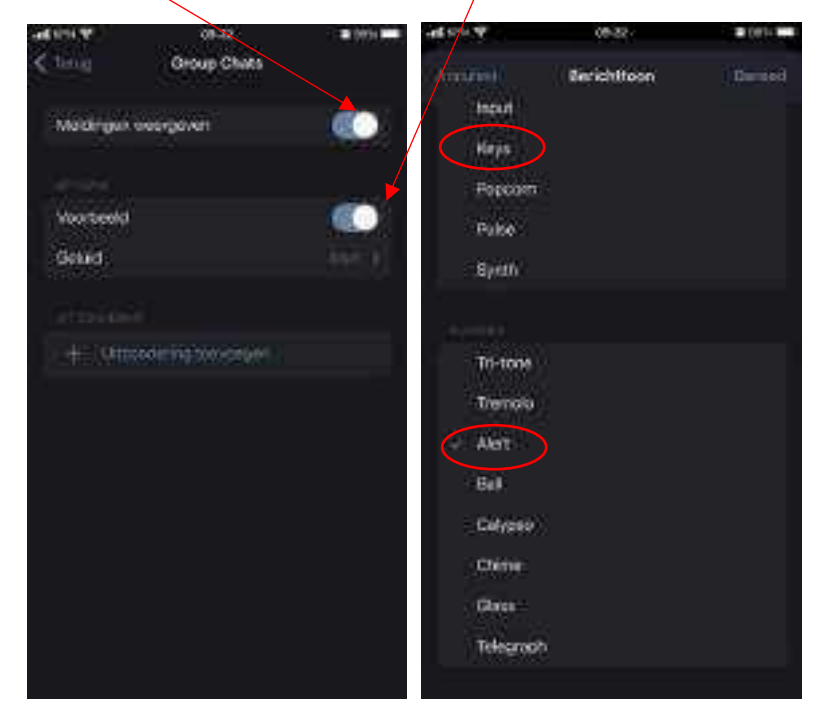

Anschließend klicken Sie auf "Ton" und wählen einen durchdringenden Ton, beispielsweise "Keys" oder "Alert".

## <span id="page-27-0"></span>6.6 Änderung der Einstellungen auf Ihrem Birth Alarm Premium Plus

Über Telegram lassen sich einige Einstellungen auf Ihrem Birth Alarm Premium Plus ändern. Denken Sie bitte daran, dass eine solche Veränderung erst dann wirksam wird, wenn Ihr Birth Alarm Premium Plus beim nächsten Mal eine Meldung generiert. Erst dann werden die neuen Einstellungen auf Ihrem Birth Alarm Premium Plus aktiviert.

#### <span id="page-27-1"></span>6.6.1 Winkeleinstellung

Der Birth Alarm Premium reagiert, wenn sich Ihre Stute flach auf ihre Seite hinlegt. Er "misst" also das Ausmaß, in dem Ihre Stute auf der Seite liegt. Im Regelfall kann ein Winkel von über 65° als "ungewöhnlich" betrachtet werden und der Birth Alarm Premium Plus springt an. Der Birth Alarm Premium Plus ist standardmäßig auf einen Winkel von 65° eingestellt. Diesen Schwellenwert von 65° können Sie jedoch erhöhen, so dass der Birth Alarm Premium Plus erst später anspringt beziehungsweise weniger empfindlich reagiert. Um die Winkeleinstellung zu verändern (beispielsweise auf 70°), gehen Sie wie folgt vor:

Klicken Sie zunächst auf "Einstellungen" und dann auf "Winkel".

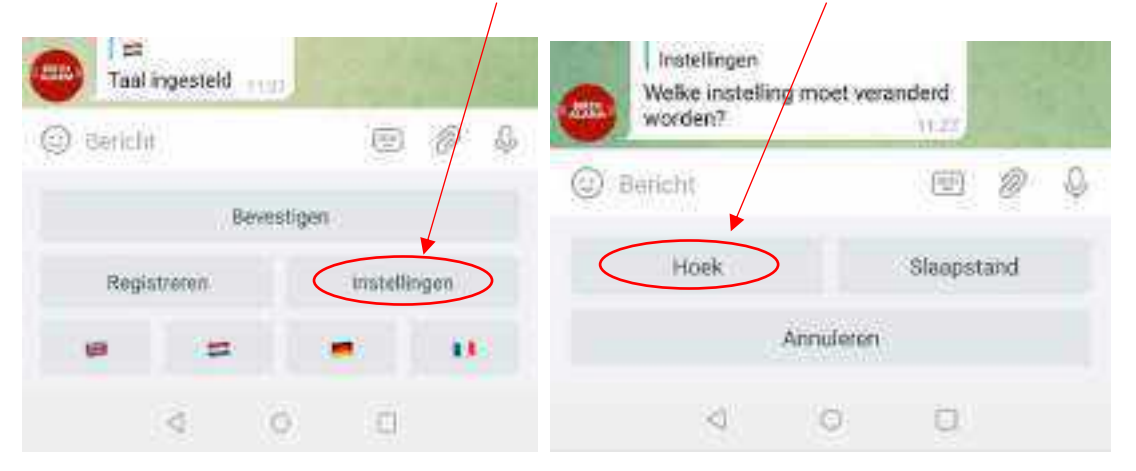

- Stellen Sie nun den gewünschten Winkel ein (65, 70, 75 oder 80)

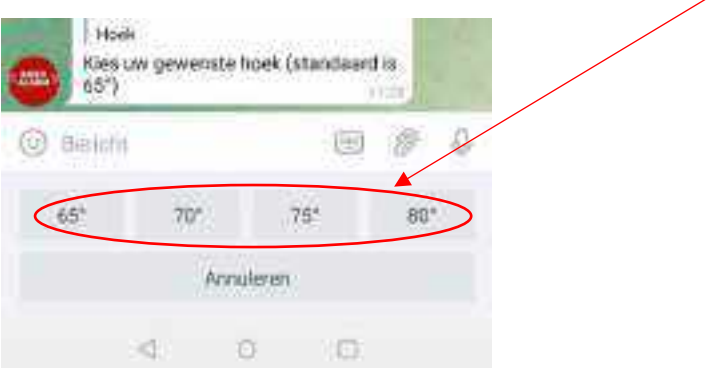

 $\mathbf{i}$ 

Wenn Sie beispielsweise jeweils eine Meldung erhalten, wobei Sie im Bericht ablesen, dass die Stute gerade in einem Winkel von *65°* liegt, aber noch nichts los ist, dann können Sie für diese Stute den Erkennungswinkel etwas höher einstellen, zum Beispiel auf 70°. *Nicht höher als 75*° *einstellen!*

#### <span id="page-28-0"></span>6.6.2 Sleep-Modus

Den "Sleep-Modus" des Birth Alarm Premium Plus verwenden Sie dann, wenn Ihre hochträchtige Stute flach auf ihrer Seite ruht (schläft). Der Sleep-Modus ist eine bestimmte Anpassung in der Funktion des Birth Alarm Premium Plus. Diese Anpassung sorgt dafür, dass keine Meldung erfolgt, wenn die Stute lediglich flach auf ihrer Seite liegt. Wenn Sie den Sleep-Modus verwenden, überwacht der Birth Alarm Premium Plus, ob Ihre Stute flach auf ihrer Seite liegt und gleichzeitig, ob sie unruhig ist, was als Hinweis auf Presswehen dient. Den Sleep-Modus können Sie wie folgt ein- und ausschalten.

- Klicken Sie zunächst auf "Einstellungen" und dann auf "Sleep-Modus".

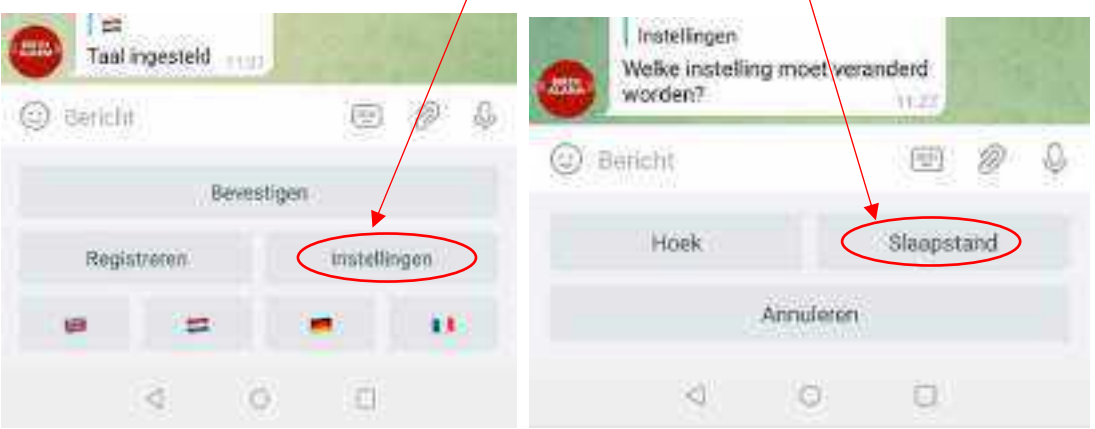

- Nun wählen Sie "Ein" oder "Aus".

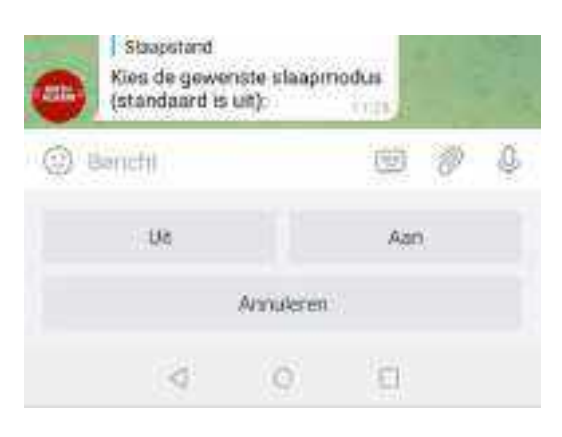

## <span id="page-29-0"></span>6.7 Eingehende Meldungen "bestätigen"

Wenn eine Meldung von Ihrem Birth Alarm Premium Plus bei Ihnen eingeht, wiederholt der BirthAlarmBot diese Meldung alle 10 Sekunden, bis Sie (oder ein anderes Mitglied der Gruppe) diese Meldung durch Betätigung der Bestätigungstaste bestätigt. Daraufhin stoppen die Meldungen.

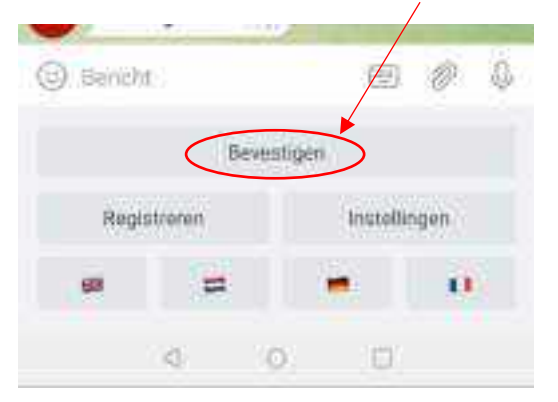

### <span id="page-30-0"></span>6.8 Die Statusinformationen

Die Alarmmeldungen von Ihrem Birth Alarm Premium Plus gehen in Form einer Textmeldung bei Ihnen ein. Diese wird alle 10 Sekunden wiederholt und Sie erhalten somit weiterhin akustische Signale. Diese Textmeldung enthält Informationen und Messwerte von Ihrem Birth Alarm Premium Plus, wie beispielsweise:

- Batterieladezustand
- Signalstärke
- Gemessener Liegewinkel der Stute
- Einstellung des Sleep-Modus (Ein oder Aus)

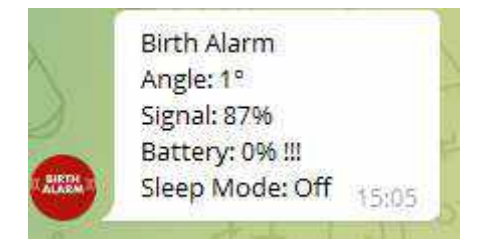

#### <span id="page-30-1"></span>6.8.1 Batterieladezustand

Hinter "Batterie" finden Sie die verbleibende Kapazität der Batterie als Prozentangabe. Wir empfehlen Ihnen, die Batterie bei ~15% auszuwechseln.

#### <span id="page-30-2"></span>6.8.2 Signalpegel

Der Signalpegel (die Empfangsstärke des Birth Alarm Premium Plus) muss auf jeden Fall 15% betragen. Bei einem geringeren Signalpegel kann der Birth Alarm Premium Plus nicht verlässlich funktionieren. Übrigens wählt der Birth Alarm Premium Plus immer das am besten verfügbare Netzwerk aus.

#### <span id="page-30-3"></span>6.8.3 Gemessener Liegewinkel

Nach "Angle" ist der gemessene Liegewinkel in Grad angegeben. Dieser Messwert kann für die eventuelle Anpassung des Erkennungswinkels verwendet werden.

#### <span id="page-30-4"></span>6.8.4 Aktuelle Sleep-Modus-Einstellung

Zuletzt erscheint im Textballon die aktuelle Einstellung des Sleep-Modus. Hier können Sie also erkennen, wie der Birth Alarm Premium Plus zurzeit eingestellt ist. Diese Einstellungen lassen sich ändern, indem Sie die Schritte im Kapitel 6.6.2 durchlaufen.

## <span id="page-31-0"></span>7. Testen

Vor der Nutzung des Birth Alarm Premium Plus ist es wichtig, zunächst einen Test durchzuführen, um sicherzustellen, dass er ordentlich funktioniert. Diesen Test können Sie ganz einfach selbst durchführen.

- Gehen Sie mit dem Birth Alarm Premium Plus vorzugsweise dorthin, wo sich Ihre Stute befindet.
- Nehmen Sie den Birth Alarm Premium Plus in die Hand und schalten Sie ihn ein, so dass das Statuslämpchen einmal alle 4 Sekunden grün aufleuchtet.
- Nun drehen Sie den Birth Alarm Premium Plus um 90 Grad, sodass eine der Schmalseiten nach oben weist. *(Achtung! Wenn Sie den Sleep-Modus verwenden, müssen Sie den Birth Alarm Premium Plus nach 15 Sekunden auch wieder horizontal halten)*
- Daraufhin wird das Statuslämpchen orange blinken.
- Nach einigen Sekunden springt das Statuslämpchen auf blau um und es wird eine Verbindung aufgebaut.
- Innerhalb kürzester Zeit verschickt der Birth Alarm Premium Plus eine Meldung an Ihre Telegram-App.
- Daraufhin öffnen Sie die Telegram-App und bestätigen die Meldung auf der BirthAlarmBot-Tastatur.

Wenn der Test gut verlaufen ist, können Sie den Birth Alarm Premium Plus an Ihrer Stute befestigen.

## <span id="page-32-0"></span>8 Befestigung an der Stute

Um den Birth Alarm Premium Plus an einem Gurt oder unter dem Halfter verwenden zu können, muss dieser an dem mitgelieferten Halter befestigt werden. Dabei geht man wie folgt vor:

- Schieben Sie den Birth Alarm Premium Plus vorsichtig in den Halter ein, so wie es im nachstehenden Foto abgebildet ist.
- Dabei müssen beide Statuslämpchen sichtbar sein.
- Danach die Lasche mit der mitgelieferten Verschlussklemme schließen.

 $\mathbf{1}$ 

*In dem nachstehenden Beispiel weisen die Statuslämpchen in Richtung der Verschlussklemme; Sie können das Gehäuse allerdings auch andersherum ausrichten. Dies hat einen Einfluss auf die Funktion.*

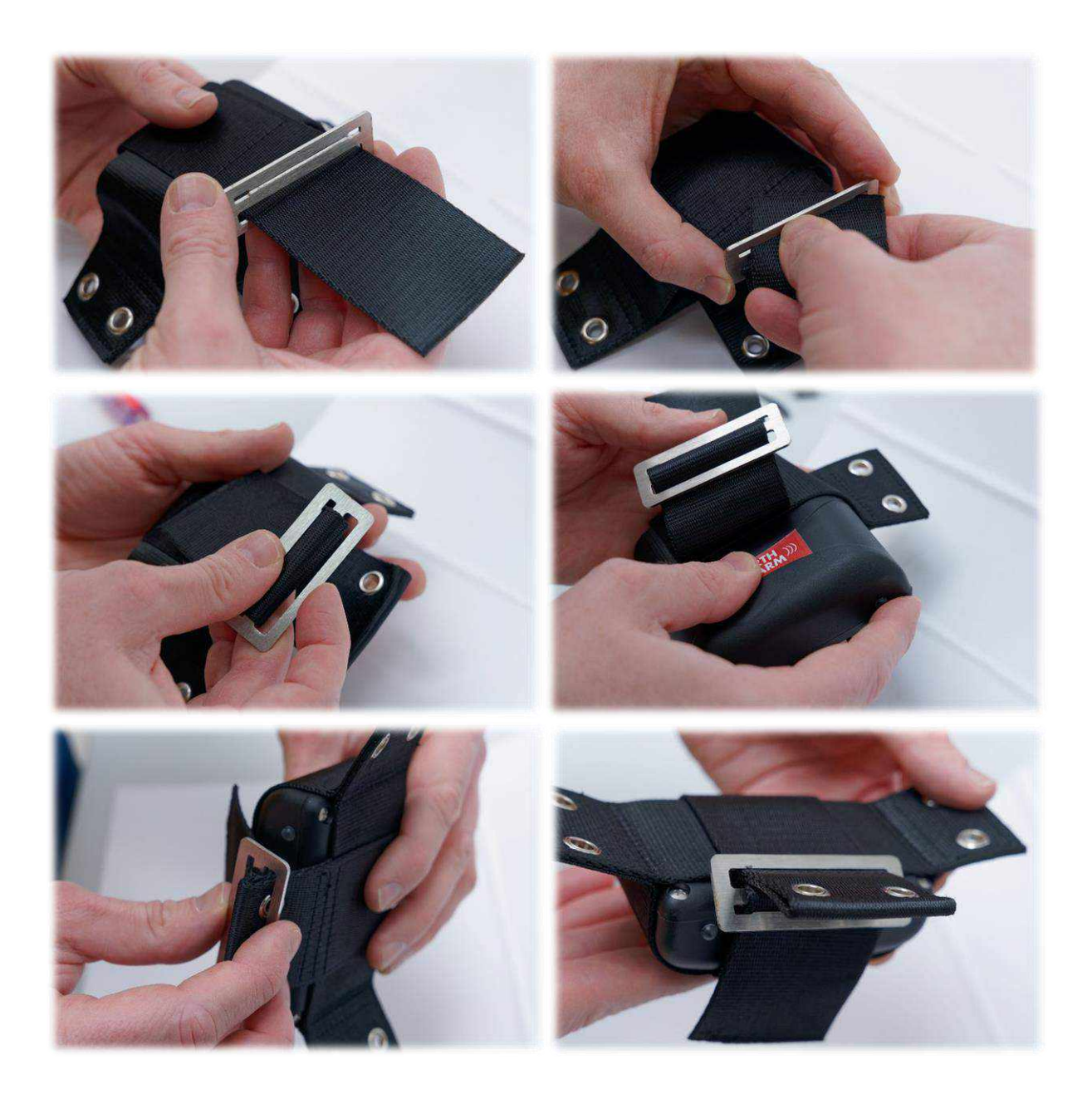

### <span id="page-33-0"></span>8.1 Befestigung unter dem Halfter

Wenn Sie den Birth Alarm Premium Plus unter einem Halfter anbringen möchten, so befestigen Sie ihn gemäß der nachstehenden Vorschrift mit drei Kabelbindern. Achten Sie darauf, dass das Halfter nicht zu lose hängt; der Birth Alarm Premium Plus sollte sich genau unter dem Kinn der Stute

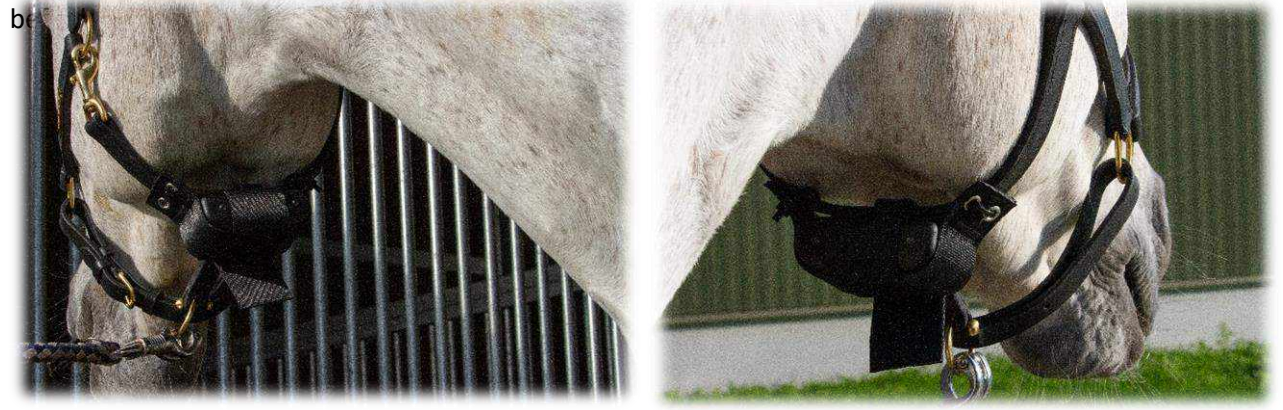

## <span id="page-33-1"></span>8.2 Befestigung an einem Antirollgurt

Wenn Sie den Birth Alarm Premium Plus an einem Antirollgurt verwenden, muss der Halter mit dem Birth Alarm Premium Plus gemäß der nachstehenden Abbildung befestigt werden. Zur Befestigung an einem Antirollgurt benötigen Sie 6 Kabelbinder. Achten Sie darauf, dass der Melder horizontal zum Rücken der Stute orientiert ist.

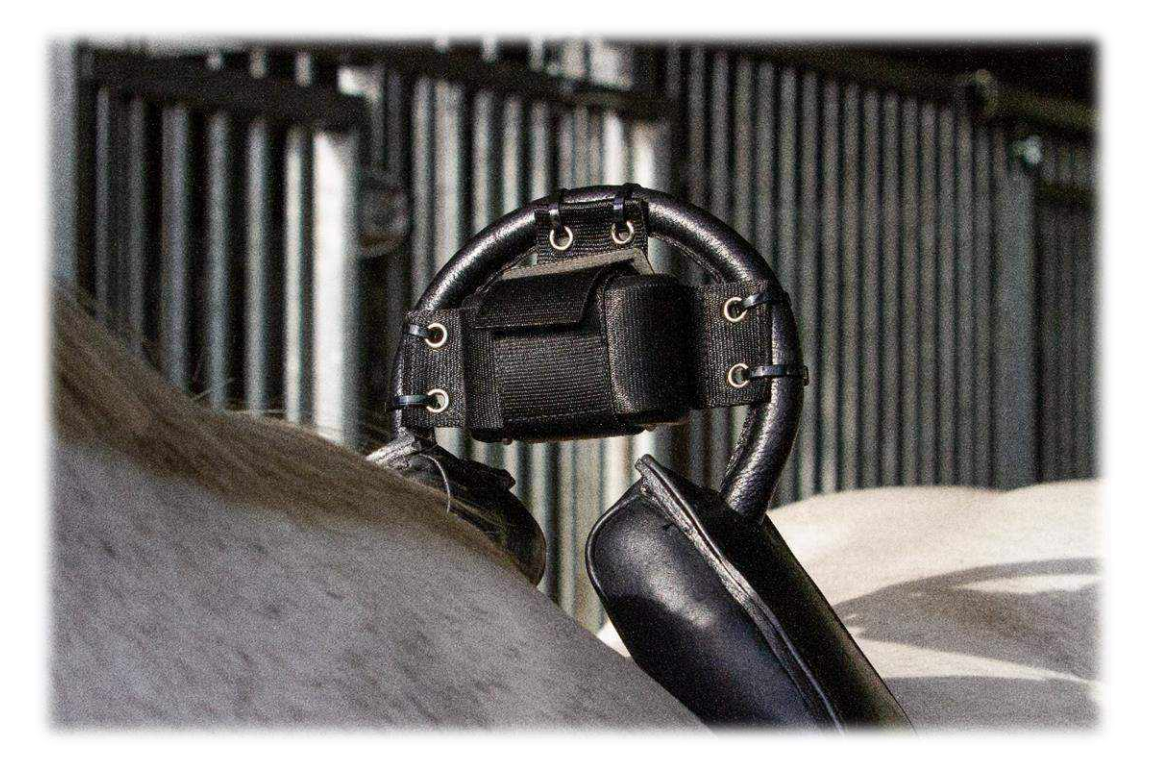

## <span id="page-34-0"></span>9 Zusammenfassung und Anwendung

*Nachstehend folgt eine Kurzbeschreibung der Funktionsweise des Birth Alarm Premium Plus und des Umgangs mit dem Gerät. Es ist zu empfehlen, diesen Text zu lesen.* 

Der Birth Alarm Premium Plus überprüft die Körperhaltung Ihrer Stute alle 4 Sekunden. Zwischendurch schaltet der Birth Alarm Premium Plus auf einen Energiesparmodus um, damit die Batterie nicht unnötig beansprucht wird. Wenn bei Ihrer Stute die Wehen einsetzen und sie sich flach auf die Seite hinlegt, ruft der Birth Alarm Premium Plus Sie an. Sie erhalten dann eine Meldung der Telegram-App. Daraufhin öffnen Sie die App und stoppen den Birth Alarm Premium Plus mit der Bestätigungstaste. Der Birth Alarm Premium Plus wird erst dann wieder aktiv, wenn sich das Pferd nach einiger Zeit erneut hinlegt.

Wenn Sie den Birth Alarm Premium Plus in eine Chat-Gruppe aufgenommen haben, erhalten alle Gruppenmitglieder gleichzeitig eine Meldung vom Birth Alarm Premium Plus, sobald die Geburt einsetzt. Jedes Gruppenmitglied kann den Alarm stoppen.

Mit einem Satz Alkali-Batterien funktioniert das System normalerweise mindestens einen Monat lang. Von der Nutzung aufladbarer Batterien oder billigerer Zink-Kohle-Batterien ist stark abzuraten!

## <span id="page-35-0"></span>10 Technische Daten

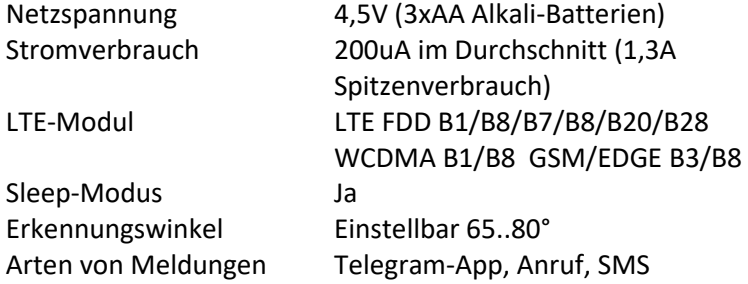

**Garantie:** 2 Jahre ab dem Kaufdatum. Gilt nicht bei Bruch, Wasserschäden und / oder anderen Beschädigungen.

**Haftungsausschluss: Der Hersteller und der Importeur übernehmen keinerlei Haftung für Schäden welcher Art auch immer, die auf die Nutzung des Birth Alarm Premium Plus zurückzuführen sind. Telegram wird von einer Drittpartei bereitgestellt. Wir haben keinerlei Einfluss auf eventuelle Änderungen der Dienstleistungen / der Funktionen / des Inhalts beziehungsweise der korrekten Funktion von Telegram. Der betreffende Provider oder Anbieter der Telegram-App ist unter allen Umständen für die Software und die Services verantwortlich.**

**Die Lieferung und alle Arbeiten erfolgen gemäß den allgemeinen Geschäftsbedingungen von Gallagher Europe B.V.**

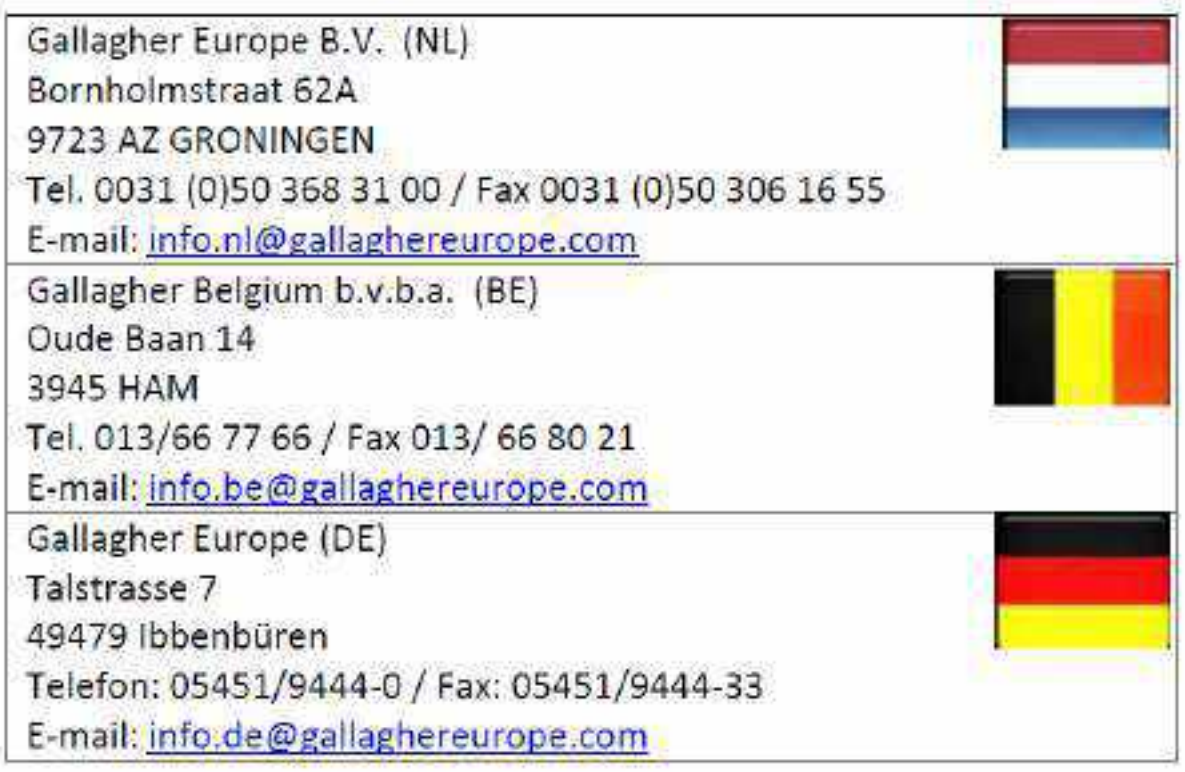

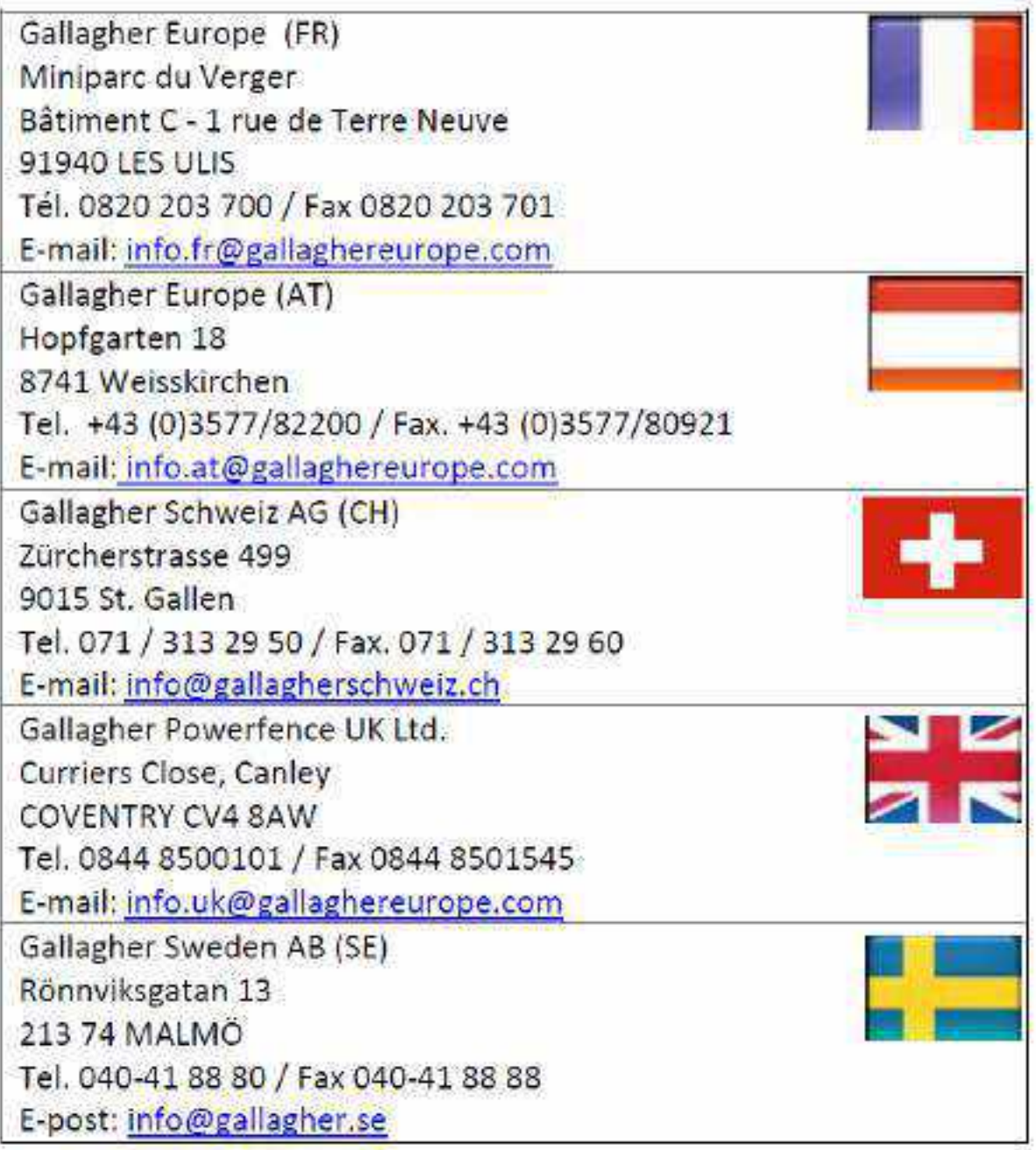